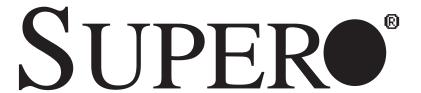

SUPER® X7DCT
SUPER® X7DCT-10G

# **USER'S MANUAL**

Revision 1.0

The information in this User's Manual has been carefully reviewed and is believed to be accurate. The vendor assumes no responsibility for any inaccuracies that may be contained in this document, makes no commitment to update or to keep current the information in this manual, or to notify any person or organization of the updates. Please Note: For the most up-to-date version of this manual, please see our web site at www.supermicro.com.

Super Micro Computer, Inc. ("Supermicro") reserves the right to make changes to the product described in this manual at any time and without notice. This product, including software, if any, and documentation may not, in whole or in part, be copied, photocopied, reproduced, translated or reduced to any medium or machine without prior written consent.

IN NO EVENT WILL SUPER MICRO COMPUTER, INC. BE LIABLE FOR DIRECT, INDIRECT, SPECIAL, INCIDENTAL, SPECULATIVE OR CONSEQUENTIAL DAMAGES ARISING FROM THE USE OR INABILITY TO USE THIS PRODUCT OR DOCUMENTATION, EVEN IF ADVISED OF THE POSSIBILITY OF SUCH DAMAGES. IN PARTICULAR, SUPER MICRO COMPUTER, INC. SHALL NOT HAVE LIABILITY FOR ANY HARDWARE, SOFTWARE, OR DATA STORED OR USED WITH THE PRODUCT, INCLUDING THE COSTS OF REPAIRING, REPLACING, INTEGRATING, INSTALLING OR RECOVERING SUCH HARDWARE, SOFTWARE, OR DATA.

Any disputes arising between manufacturer and customer shall be governed by the laws of Santa Clara County in the State of California, USA. The State of California, County of Santa Clara shall be the exclusive venue for the resolution of any such disputes. Supermicro's total liability for all claims will not exceed the price paid for the hardware product.

FCC Statement: This equipment has been tested and found to comply with the limits for a Class A digital device pursuant to Part 15 of the FCC Rules. These limits are designed to provide reasonable protection against harmful interference when the equipment is operated in a commercial environment. This equipment generates, uses, and can radiate radio frequency energy and, if not installed and used in accordance with the manufacturer's instruction manual, may cause harmful interference with radio communications. Operation of this equipment in a residential area is likely to cause harmful interference, in which case you will be required to correct the interference at your own expense.

California Best Management Practices Regulations for Perchlorate Materials: This Perchlorate warning applies only to products containing CR (Manganese Dioxide) Lithium coin cells. "Perchlorate Material-special handling may apply. See www.dtsc.ca.gov/hazardouswaste/perchlorate".

<u>WARNING</u>: Handling of lead solder materials used in this product may expose you to lead, a chemical known to the State of California to cause birth defects and other reproductive harm.

Manual Revision 1.0

Release Date: March 31, 2008

Unless you request and receive written permission from Super Micro Computer, Inc., you may not copy any part of this document.

Information in this document is subject to change without notice. Other products and companies referred to herein are trademarks or registered trademarks of their respective companies or mark holders

Copyright © 2008 by Super Micro Computer, Inc. All rights reserved.

Printed in the United States of America

### **Preface**

### **About This Manual**

This manual is written for system integrators, PC technicians and knowledgeable PC users. It provides information for the installation and use of the SUPER X7DCT/X7DCT-10G motherboard. The SUPER X7DCT/X7DCT-10G supports dual Intel Xeon Quad-Core/Dual-Core 5400/5300/5200/5100 Series processors with a front side bus speed of up to 1.333 GHz. With dual 64-bit Xeon Quad-Core/Dual-Core LGA 771 processors built-in, the X7DCT/X7DCT-10G offers substantial functionality enhancements to the motherboards based on the Intel Core microarchitecture while remaining compatible with the IA-32 software. The features include Intel Virtualization Technology, Enhanced Intel SpeedStep technology, and Extended Memory 64 Technology (EM64T). These features allow the motherboard to operate at much higher speeds with better power management in much safer thermal environments than the traditional motherboards. The X7DCT/X7DCT-10G is ideal for intense computing environments, complex business applications and high- end workstations. Please refer to the motherboard specifications pages on our web site (http://www.supermicro.com/products/motherboard/) for updates. This product is intended to be professionally installed.

# **Manual Organization**

**Chapter 1** describes the features, specifications and performance of the mainboard and provides detailed information about the chipset.

**Chapter 2** provides hardware installation instructions. Read this chapter when installing the processor, memory modules and other hardware components into the system. If you encounter any problems, see **Chapter 3**, which describes troubleshooting procedures for the video, the memory and the system setup stored in the CMOS.

**Chapter 4** includes an introduction to the BIOS, and provides detailed information on running the CMOS Setup utility.

**Appendix A** provides BIOS POST Error Codes. **Appendix B** and **Appendix C** list the Windows OS and Other Software Programs Installation Instructions.

### **Conventions Used in the Manual**

Special attention should be given to the following symbols for proper installation and to prevent damage done to the components or injury to yourself.

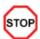

**Danger/Caution:** Instructions to be strictly followed to prevent catastrophic system failure or to avoid bodily injury.

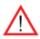

**Warning:** Important information given to ensure proper system installation or to prevent damage to the components.

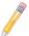

**Note:** Additional Information given to differentiate various models or to ensure correct system setup.

# Notes

# **Table of Contents**

| Preface                                   |      |
|-------------------------------------------|------|
| About This Manual                         | iii  |
| Manual Organization                       | iii  |
| Conventions Used in the Manual            | iii  |
| Chapter 1: Introduction                   |      |
| 1-1 Overview                              | 1-1  |
| Checklist                                 | 1-1  |
| Contacting Supermicro                     | 1-2  |
| SUPER   ° X7DCT/-10G Image                | 1-3  |
| SUPER   ° X7DCT/-10G Layout               | 1-4  |
| Quick Reference                           | 1-5  |
| Motherboard Features                      | 1-6  |
| Intel 5100 Chipset: System Block Diagram  | 1-8  |
| 1-2 Chipset Overview                      | 1-9  |
| 1-3 Special Features                      | 1-10 |
| 1-4 PC Health Monitoring                  | 1-10 |
| 1-5 ACPI Features                         | 1-11 |
| 1-6 Power Supply                          | 1-12 |
| Chapter 2: Installation                   |      |
| 2-1 Static-Sensitive Devices              | 2-1  |
| Precautions                               | 2-1  |
| Unpacking                                 | 2-1  |
| 2-2 Processor and Heatsink Installation   | 2-2  |
| 2-3 Installing DIMMs                      | 2-6  |
| 2-4 Control Panel Connectors and IO Ports | 2-8  |
| Back Panel Connectors/IO Ports            | 2-8  |
| Front Control Panel                       | 2-9  |
| Front Control Panel Pin Definitions       | 2-10 |
| NMI Button                                | 2-10 |
| Power LED                                 | 2-10 |
| HDD LED                                   | 2-11 |
| NIC1/NIC2 LED Indicators                  | 2-11 |
| Overheat/Fan Fail LED                     | 2-12 |
| Power Fail LED                            | 2-12 |
| Reset Button                              | 2-13 |

| Power Button 2-1                           | 13 |
|--------------------------------------------|----|
| 2-5 Connecting Cables                      | 14 |
| 20-Pin Proprietary Power Connector 2-1     | 14 |
| 4-Pin Auxiliary Power Connector2-1         | 15 |
| Universal Serial Bus (USB)2-1              | 16 |
| Fan Headers2-1                             | 16 |
| Serial Ports2-1                            | 17 |
| Power Supply I <sup>2</sup> C Connector2-1 | 17 |
| GLAN 1/2 (Ethernet) Ports2-1               | 18 |
| 10Gb_LAN Port2-1                           | 18 |
| SGPIO Headers2-1                           | 19 |
| VGA Connector2-1                           | 19 |
| 2-6 Jumper Settings                        | 20 |
| Explanation of Jumpers2-2                  | 20 |
| GLAN Enable/Disable2-2                     | 20 |
| 10Gb_LAN Enable/Disable2-2                 | 21 |
| CMOS Clear2-2                              | 21 |
| Watch Dog2-2                               | 22 |
| VGA Enable/Disable2-2                      | 22 |
| 2-7 Onboard Indicators                     | 23 |
| GLAN LEDs2-2                               | 23 |
| 10Gb_LAN LED2-2                            | 23 |
| Onboard Power LED2-2                       | 24 |
| 2-8 SIMSO IPMI Connection                  | 25 |
| SIMSO IPMI Slot                            | 25 |
| Chapter 3: Troubleshooting                 |    |
| 3-1 Troubleshooting Procedures             | -1 |
| Before Power On                            | -1 |
| No Power                                   | -1 |
| No Video 3-                                | -1 |
| Losing the System's Setup Configuration    | -1 |
| Memory Errors                              | -2 |
| 3-2 Technical Support Procedures           | -2 |
| 3-3 Frequently Asked Questions             | -3 |
| 3-4 Returning Merchandise for Service      | -4 |
| Chapter 4: BIOS                            |    |
| 4-1 Introduction                           | -1 |
| 4-2 Running Setup4                         | -2 |

# SUPER® X7DCT/X7DCT-10G User's Manual

| 4-3 Main BIOS Setup                                        | 4-2  |
|------------------------------------------------------------|------|
| 4-4 Advanced Setup                                         | 4-7  |
| 4-5 Security Setup                                         | 4-22 |
| 4-6 Boot Setup                                             | 4-23 |
| 4-7 Exit                                                   | 4-24 |
| Appendices:                                                |      |
| Appendix A: BIOS POST Error Codes                          | A-1  |
| Appendix B: Installing the Windows OS                      | B-1  |
| Appendix C: Installing Other Software Programs and Drivers |      |

# **Chapter 1**

# Introduction

### 1-1 Overview

### Checklist

Congratulations on purchasing your computer motherboard from an acknowledged leader in the industry. Supermicro boards are designed with the utmost attention to detail to provide you with the highest standards in quality and performance. Check that the following items have all been included with your motherboard. If anything listed here is damaged or missing, contact your retailer.

All the following items are included in the retail box.

- One (1) Supermicro Mainboard
- Two (2) SATA cables (CBL-0044L)
- One (1) Supermicro CD containing drivers and utilities
- One (1) User's/BIOS Manual

# **Contacting Supermicro**

# Headquarters

Address: Super Micro Computer, Inc.

980 Rock Ave.

San Jose, CA 95131 U.S.A.

Tel: +1 (408) 503-8000 Fax: +1 (408) 503-8008

Email: marketing@supermicro.com (General Information)

support@supermicro.com (Technical Support)

Web Site: www.supermicro.com

Europe

Address: Super Micro Computer B.V.

Het Sterrenbeeld 28, 5215 ML

's-Hertogenbosch, The Netherlands

Tel: +31 (0) 73-6400390 Fax: +31 (0) 73-6416525

Email: sales@supermicro.nl (General Information)

support@supermicro.nl (Technical Support)

rma@supermicro.nl (Customer Support)

**Asia-Pacific** 

Address: Super Micro Computer, Inc.

4F, No. 232-1, Liancheng Rd.

Chung-Ho 235, Taipei County

Taiwan, R.O.C.

Tel: +886-(2) 8226-3990 Fax: +886-(2) 8226-3991

Web Site: www.supermicro.com.tw

Technical Support:

Email: support@supermicro.com.tw

Tel: 886-2-8228-1366, ext.132 or 139

# **SUPER** X7DCT/X7DCT-10G Image

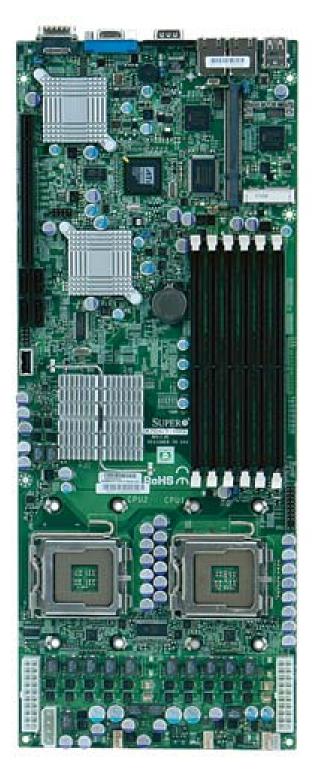

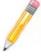

**Note:** The drawings and pictures shown in this manual were based on the latest PCB Revision available at the time of publishing of the manual. The motherboard you've received may or may not look exactly the same as the graphics shown in the manual.

# 0Gb LAN CTF Intel Second Canada and the same and the same and SPI BIOS Intel ICH9R ₫8 DIMM3B DIMM2B DIMM2A SUPER®X7DCT-10G Intel 5100 ₩® • 0 0 0 FAN3 FAN

# SUPER® X7DCT/X7DCT-10G Motherboard Layout

### Notes:

- Jumpers not indicated are for test purposes only.
- See Chapter 2 for detailed information on jumpers, I/O ports and JF1 front panel connections.
- "■" indicates the location of Pin 1.
- When LED3 is on, make sure to unplug the power cable before removing or installing components.

# X7DCT/X7DCT-10G Quick Reference

| Jumper      | Description                   | Default Setting    |
|-------------|-------------------------------|--------------------|
| JBT1        | CMOS Clear                    | (See Chapter 2)    |
| JPA1 (Note) | 10Gb_LAN Enable/Disable       | Pins 1-2 (Enabled) |
| JPL1/JPL2   | Gigabit_LAN1/2 Enable/Disable | Pins 1-2 (Enabled) |
| JPG1        | VGA Enable/Disable            | Pins 1-2 (Enabled) |
| JWD1        | Watch Dog Pins 1-2 (Reset)    |                    |

| Connector            | Description                                     |  |
|----------------------|-------------------------------------------------|--|
| СОМ                  | COM (Serial) Port                               |  |
| FAN 1-3              | Chassis/System/CPU Fans                         |  |
| JF1                  | Front Panel Control Connector                   |  |
| I <sup>2</sup> C_PWR | Power Supply I <sup>2</sup> C Header (J17)      |  |
| LAN1/2               | Gigabit Ethernet (RJ45) Ports 1~2 (JLAN1/JLAN2) |  |
| TLAN (Note)          | 10Gb_LAN Port (JLAN3)                           |  |
| PWR1/PWR2            | 20-Pin Power Connectors 1~2 (JWR1/JWR2)         |  |
| PWR_BK_plane         | Backplane Power Connector (JP10)                |  |
| SATA0 ~3             | Intel (South Bridge) SATA Ports 0~3             |  |
| SGPIO                | Serial General Purpose I/O Header (J7)          |  |
| SIMSO                | SIMSO (Remote Management) IPMI Slot (J1000)     |  |
| SPKR                 | Internal Speaker/Buzzer (SP1)                   |  |
| USB 0~1              | Back Panel Universal Serial Bus (USB) Ports#0~1 |  |
| USB 2~3, 4           | Front Panel/Embedded USB Headers#2~3(JUSB2), #4 |  |
|                      | (JUSB3)                                         |  |
| VGA                  | VGA Connectors (JVGA1)                          |  |

| LED Indicator | Description        |
|---------------|--------------------|
| LED2 (Note)   | 10 Gigabit_LAN LED |
| LED3          | Onboard Power LED  |

/ Note: For X7DCT-10G only

### **Motherboard Features**

### **CPU**

Dual Intel® 64-bit Xeon LGA 771 Quad-Core/Dual-Core 5400/5300/5200/5100
 Series processors at a front side bus speed of 1333 MHz or 1066 MHz

### Memory

Six 240-pin DIMM sockets with support up to 48 GB ECC Buffered (Registered)
 DDR2 667/533 Memory (\*See Section 2-3 in Chapter 2 for DIMM Slot Population.)

### Chipset

 Intel 5100 chipset, including: the 5100 Memory Control Hub (MCH), and the ICH9R South Bridge

### **Expansion Slots**

- One PCI-Exp. x16 slot (JPCIE1)
- One SIMSO IPMI Slot

#### **BIOS**

- 16 Mb SPI Phoenix® Flash ROM\*
- DMI 2.3, PCI 2.2, ACPI 1.0/2.0/3.0, Plug and Play (PnP), USB Keyboard support, and Hardware BIOS Virus Protection

**Note:** The onboard SPI BIOS chip is not removable. To repair or replace the onboard BIOS chip, please return the motherboard to Supermicro for service.

### **PC Health Monitoring**

- Onboard voltage monitors for CPU core voltage, Memory voltage, Chipset, +1.5V, +3.3V, +5V, +12V, +5V standby and VBAT)
- Fan status monitor with firmware control
- CPU/chassis temperature monitors
- Low noise fan speed control
- · CPU fan auto-off in sleep mode
- Pulse Width Modulation (PWM) fan control
- I<sup>2</sup>C temperature sensing logic
- Thermal Monitor 2 (TM2) support
- CPU slow-down on temperature overheat
- CPU thermal trip support for processor protection
- Power-up mode control for recovery from AC power loss
- PECI (Platform Environment Configuration Interface) support

System resource alert via Supero Doctor III

#### **ACPI Features**

- Slow blinking LED for suspend state indicator
- Main switch override mechanism
- ACPI Power Management
- Power-on mode for power recovery

### Onboard I/O

- Four SATA ports (supporting RAID 0, 1,10 and 5 in the Windows OS environment; RAID 0, 1 and 10 in Unix)
- One SIMSO IPMI socket
- Intel 82573V and 82573L LAN chips support two Giga-bit LAN ports and Intel 82598EB chip supports a 10Gb\_LAN port with CX4 interface
- · One COM port
- Up to five USB 2.0 (Universal Serial Bus) (three ports, one header)
- Super I/O: Winbond W83627HG-AW

#### Other

- · Console redirection
- Onboard Fan Speed Control by Thermal Management via BIOS
- CD/Diskette Utilities
- BIOS flash upgrade utility and device drivers

### **Dimensions**

• Extended ATX 16.4" (L) x 6.5" (W) (416.6 mm x 165.1 mm)

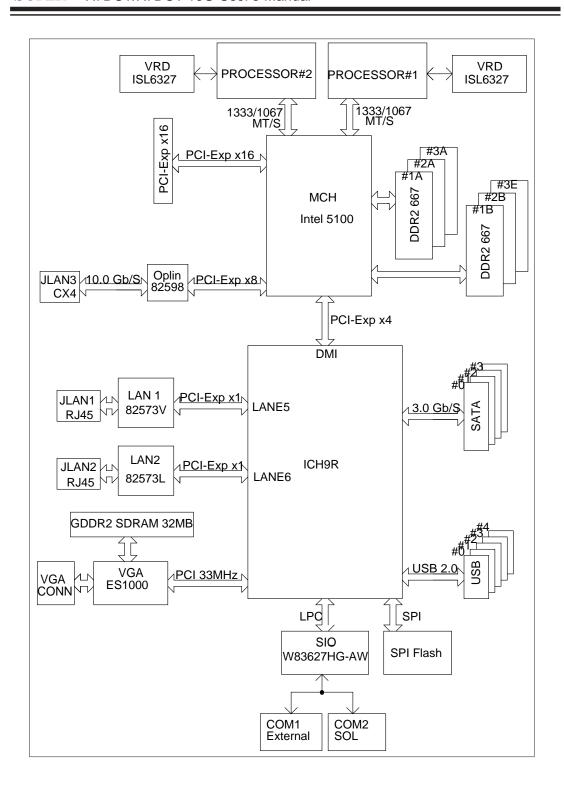

### **Block Diagram**

**Note:** This is a general block diagram. Please see the previous Motherboard Features pages for details on the features of each motherboard.

# 1-2 Chipset and Processor Features Overview

Built upon the functionality and the capability of the Intel 5100 chipset, the X7DCT/X7DCT-10G motherboard provides the performance and feature set required for dual processor-based high-end computer systems with configuration options optimized for intensive computing, high energy-efficiency and complex business applications. The 5100 chipset supports single or dual Intel Xeon 64-bit Quad-Core/Dual-Core 5400/5300/5200/5100 Series processors with front side bus speeds of up to 1.333 GHz. The chipset consists of the 5100 Memory Controller Hub (MCH), Intel I/O Controller Hub (ICH9R) and the I/O subsystem.

# The 5100 Memory Controller Hub (MCH)

The Intel 5100 MCH chip is designed for symmetric multiprocessing across two independent front side bus interfaces. Each front side bus uses a 64-bit wide, 1333/1066 MTS data bus capable of transferring data at 8.5/10.6 GB/s for a total bandwidth of 17/21.3 GB/s. The MCH supports a 36-bit wide address bus and up to six DDR2 667 MHz/533 MHz Registered DIMM modules, providing a total memory capacity of up to 48 GB.

The 5100 MCH also provides one x16, one x8 PCI-Express interfaces and one x4 DMI Interface to the ICH9R. Each PCI Express port on the MCH provides 4 GB/s bi-directional bandwidth.

# The Ninth Generation I/O Controller Hub (ICH9R)

The I/O Controller ICH9R provides the data buffering and interface arbitration required for the system to operate efficiently. It also provides the bandwidth needed for the system to maintain its peak performance. The Direct Media Interface (DMI) provides the connection between the MCH and the ICH9R. The ICH9R supports up to three PCI-Express x1 connections, one PCI connection, four Serial ATA ports and five USB 2.0 ports. In addition, the ICH9R offers the Intel Matrix Storage Technology which provides various RAID options for data protection and rapid data access. It also supports next generation of client management through the use of PROActive technology in conjunction with Intel's next generation Gigabit Ethernet controllers.

# 1-3 Special Features

### **Recovery from AC Power Loss**

BIOS provides a setting for you to determine how the system will respond when AC power is lost and then restored to the system. You can choose for the system to remain powered off (in which case you must hit the power switch to turn it back on) or for it to automatically return to a power- on state. See the Power Lost Control setting in the Advanced BIOS Setup section to change this setting. The default setting is **Last State**.

# 1-4 PC Health Monitoring

This section describes the PC health monitoring features of the X7DCT/X7DCT-10G. All have an onboard System Hardware Monitor chip that supports PC health monitoring.

### **Voltage Monitoring**

An onboard voltage monitor will scan the CPU Core, Chipset, +1.5V, +3.3V, +5V, +12V, +5V Standby and VBAT voltages continuously. Once a voltage becomes unstable, a warning is given or an error message is sent to the screen.

### Fan Status Monitor with Firmware Control

The PC health monitor can check the RPM status of the cooling fans. The onboard CPU and chassis fans are controlled by Thermal Management via BIOS (under Hardware Monitoring in the Advanced Setting).

# **Environmental Temperature Control**

The thermal control sensor monitors the CPU temperature in real time and will turn on the thermal control fan whenever the CPU temperature exceeds a user-defined threshold. The overheat circuitry runs independently from the CPU. Once it detects that the CPU temperature is too high, it will automatically turn on the thermal fan control to prevent any overheat damage to the CPU. The onboard chassis thermal circuitry can monitor the overall system temperature and alert users when the chassis temperature is too high.

### **System Resource Alert**

This feature is available when used with Supero Doctor III in the Windows OS environment or used with Supero Doctor II in Linux. Supero Doctor is used to notify the user of certain system events. For example, if the system is running low on virtual memory and there is insufficient hard drive space for saving the data, you can be alerted of the potential problem. You can also configure Supero Doctor to provide you with warnings when the system temperature goes beyond a pre-defined range.

### 1-5 ACPI Features

ACPI stands for Advanced Configuration and Power Interface. The ACPI specification defines a flexible and abstract hardware interface that provides a standard way to integrate power management features throughout a PC system, including its hardware, operating system and application software. This enables the system to automatically turn on and off peripherals such as CD-ROMs, network cards, hard disk drives and printers. This also includes consumer devices connected to the PC such as VCRs, TVs, telephones and stereos.

In addition to enabling operating system-directed power management, ACPI provides a generic system event mechanism for Plug and Play and an operating system-independent interface for configuration control. ACPI leverages the Plug and Play BIOS data structures while providing a processor architecture-independent implementation that is compatible with Windows 2000, Windows XP, Windows Vista and Windows 2003 Servers operating systems.

# Slow Blinking LED for Suspend-State Indicator

When the CPU goes into a suspend state, the chassis power LED will start blinking to indicate that the CPU is in suspend mode. When the user presses any key, the CPU will wake-up and the LED will automatically stop blinking and remain on.

### Main Switch Override Mechanism

When a power supply is used, the power button can function as a system suspend button to make the system enter a SoftOff state. The monitor will be suspended and the hard drive will spin down. Pressing the power button again will cause the whole system to wake-up. During the SoftOff state, the power supply provides power to keep the required circuitry in the system alive. In case the system malfunctions and you want to turn off the power, just press and hold the power button for 4 seconds. This option can be set in the Power section of the BIOS Setup routine.

# 1-6 Power Supply

As with all computer products, a stable power source is necessary for proper and reliable operation. It is even more important for processors that have high CPU clock rates.

The X7DCT/X7DCT-10G can only accommodate Supermicro proprietary power supply. Please refer to Section 2-5 for detailed information.

# **Chapter 2**

### Installation

### 2-1 Static-Sensitive Devices

Electro-Static-Discharge (ESD) can damage electronic components. To prevent damage to your system board, it is important to handle it very carefully. The following measures are generally sufficient to protect your equipment from ESD.

### **Precautions**

- Use a grounded wrist strap designed to prevent static discharge.
- Touch a grounded metal object before removing the board from the antistatic bag.
- Handle the board by its edges only; do not touch its components, peripheral chips, memory modules or gold contacts.
- When handling chips or modules, avoid touching their pins.
- Put the motherboard and peripherals back into their antistatic bags when not in use.
- For grounding purposes, make sure your computer chassis provides excellent conductivity between the power supply, the case, the mounting fasteners and the motherboard.
- Use only the correct type of onboard CMOS battery as specified by the manufacturer. Do not install the onboard battery upside down to avoid possible explosion.

# Unpacking

The motherboard is shipped in antistatic packaging to avoid static damage. When unpacking the board, make sure the person handling it is static protected.

### 2-2 Processor and Heatsink Fan Installation

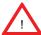

**Warning**: When handling the processor package, avoid placing direct pressure on the label area of the fan.

#### Notes:

- Always connect the power cord last and always remove it before adding, removing or changing any components. Make sure that you install the processor into the CPU socket before you install the CPU heatsink.
- Intel's boxed Xeon CPU package contains the CPU fan and heatsink assembly. If you buy a CPU separately, make sure that you use only Intel-certified multi-directional heatsink and fan.
- 3. Make sure to install the motherboard into the chassis before you install the CPU heatsink and fan.
- 4. When purchasing a motherboard with an LGA 771 CPU Socket, make sure that the CPU plastic cap is in place, and none of the CPU Socket pins are bent; otherwise, contact the retailer immediately.
- 5. Refer to the Chipset/MB Features Section for more details on CPU support.

### **Installing the LGA771 Processor**

- Press the load lever to release the load plate, which covers the CPU socket, from its locking position.
- Gently lift the load lever to open the load plate.
- Use your thumb and your index finger to hold the CPU at the North Center Edge and the South Center Edge of the CPU.

PnP Cap on top of the / Load Plate

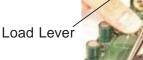

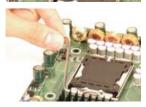

Load Plate (with PnP Cap attached)

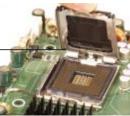

Loading the Processor into the Socket

1. Align CPU Pin1 (the CPU corner marked with a triangle) against the socket corner that is marked with a triangle cutout.

- 2. Align the CPU key that is the semi-circle cutout below a gold dot against the socket key, the notch on the same side of the triangle cutout on the socket.
- 3. Once aligned, carefully lower the CPU straight down to the socket. (Do not drop the CPU on the socket. Do not move the CPU horizontally or vertically. Do not rub the CPU against the surface or against any pins of the socket to avoid damage to the CPU or the socket.)
- 4. With the CPU installed in the socket, inspect the four corners of the CPU to make sure that the CPU is properly installed. Then, close the load plate.
- 5. Use your thumb to gently push the load lever down to lock it.
- 6. If the CPU is properly installed into the socket, the plastic cap will be automatically released from the load plate when the clip is pushed in the clip lock. Remove the plastic cap from the motherboard.

North Cente Edge South Center

gold dot

Socket Key (Socket Notch)

Edge

CPU Key (semicircle cutout) below the circle.

Corner with a triangle cutout

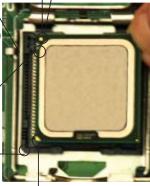

CPU Pin1

Load Lever

CPU in the CPU socket

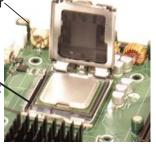

Plastic cap is released from the load plate if the CPU properly in-

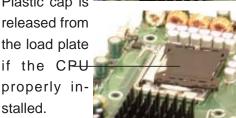

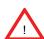

Warning: Please save the plastic PnP cap. The motherboard must be shipped with the PnP cap properly installed to protect the CPU socket pins. Shipment without the PnP cap properly installed will cause damage to the socket pins.

### Installing the Heatsink

#### **CEK Heatsink Installation**

- Do not apply any thermal grease to the heatsink or the CPU die; the required amount has already been applied.
- Place the heatsink on top of the CPU so that the four mounting holes are aligned with those on the retention mechanism.
- Screw in two diagonal screws (ie the #1 and the #2 screws) until just snug (-do not fully tighten the screws to avoid possible damage to the CPU.)
- 4. Finish the installation by fully tightening all four screws.

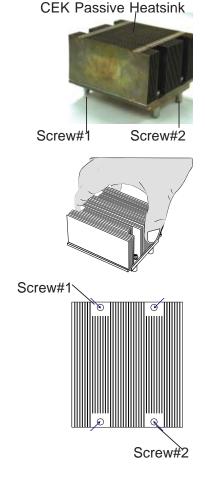

# **Uninstalling the Heatsink**

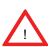

**Warning:** We do not recommend that the CPU or the heatsink be removed. However, if you do need to uninstall the heatsink, please follow the instructions on the next page to uninstall the heatsink to prevent damage done to the CPU or the CPU socket.

- Unscrew and remove the heatsink screws from the motherboard in the sequence as shown in the picture on the right.
- Hold the heatsink as shown in the picture on the right and gently wriggle the heatsink to loosen it from the CPU. (Do not use excessive force when wriggling the heatsink!!)
- 3. Once the heatsink is loosened, remove the heatsink from the CPU socket.
- Clean the surface of the CPU and the heatsink to get rid of the old thermal grease. Reapply the proper amount of thermal grease on the surface before you re-install the CPU and the heatsink.

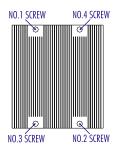

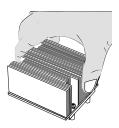

# Mounting the Motherboard in the Chassis

All motherboards have standard mounting holes to fit different types of chassis. Make sure that the locations of all the mounting holes for both motherboard and chassis match. Make sure that the metal standoffs click in or are screwed in tightly. Then, use a screwdriver to secure the motherboard onto the motherboard tray.

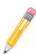

**Note**: some components are very close to the mounting holes. Please take precautionary measures to prevent damage done to these components when you install the motherboard into the chassis.

# 2-3 Installing DIMMs

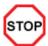

**Warning!** Exercise extreme care when installing or removing DIMM modules to prevent any possible damage. Also note that the memory is interleaved to improve performance. (See Memory Support below.)

### **DIMM Installation**

Insert a desired number of modules into slots. (A minimum of two modules is required.) Gently press down on a module until it snaps into place in the slot. The memory scheme is interleaved, so <u>you must install two modules at a time</u>, beginning with DIMM 1A and DIMM 1B, DIMM 2A and DIMM 2B, then DIMM 3A, DIMM 3B.

### **Memory Support**

The X7DCT/X7DCT-10G supports up to 48 GB ECC Registered DDR2 667/533 in 6 DIMMs. Populating memory slots of the same bank with a pair of memory modules of the same size and same type **will result in two-way Interleaved Memory** which will improve memory performance. See the table below.

| Optimized DIMM Population Configurations |           |        |           |        |        |        |
|------------------------------------------|-----------|--------|-----------|--------|--------|--------|
| No. of DIMMs                             | Channel 0 |        | Channel 1 |        |        |        |
| 2DIMMs                                   | DIMM1A    |        |           | DIMM1B |        |        |
| 4DIMMs                                   | DIMM1A    | DIMM2A |           | DIMM1B | DIMM2B |        |
| 6DIMMs                                   | DIMM1A    | DIMM2A | DIMM3A    | DIMM1B | DIMM2B | DIMM3B |

(<u>Notes:</u> i. DIMM slot# specified: DIMM slot to be populated; "---": DIMM slot not to be populated. ii. Both 533 MHz and 667MHz DIMMs are supported; however, you need to use the memory modules of the same speed and of the same type on a motherboard. iii. For memory to work properly, you need to follow the restrictions listed above.)

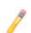

#### Notes:

- Due to OS limitations, some operating systems may not show more than 4 GB of memory.
- 2. This motherboard supports both dual-rank and single-rank memory modules. For system memory to work properly, please use <u>all</u> dual-rank memory modules or use <u>all</u> single-rank memory modules on the same motherboard. Check the Supermicro web site for other information.
- Due to memory allocation to system devices, memory remaining available
  for operational use will be reduced when 4 GB of RAM is used. The reduction
  in memory availability is disproportional. (Refer to the following Memory Availability Table for details.

| Possible System Memory Allocation & Availability                |        |                                                                         |  |
|-----------------------------------------------------------------|--------|-------------------------------------------------------------------------|--|
| System Device                                                   | Size   | Physical Memory<br>Remaining (-Available)<br>(4 GB Total System Memory) |  |
| Firmware Hub flash memory (System BIOS)                         | 1 MB   | 3.99                                                                    |  |
| Local APIC                                                      | 4 KB   | 3.99                                                                    |  |
| Area Reserved for the chipset                                   | 2 MB   | 3.99                                                                    |  |
| I/O APIC (4 Kbytes)                                             | 4 KB   | 3.99                                                                    |  |
| PCI Enumeration Area 1                                          | 256 MB | 3.76                                                                    |  |
| PCI Express (256 MB)                                            | 256 MB | 3.51                                                                    |  |
| PCI Enumeration Area 2 (if needed) -Aligned on 256-MB boundary- | 512 MB | 3.01                                                                    |  |
| VGA Memory                                                      | 16 MB  | 2.85                                                                    |  |
| TSEG                                                            | 1 MB   | 2.84                                                                    |  |
| Memory available to OS and other applications                   |        | 2.84                                                                    |  |

### **Installing and Removing DIMMs**

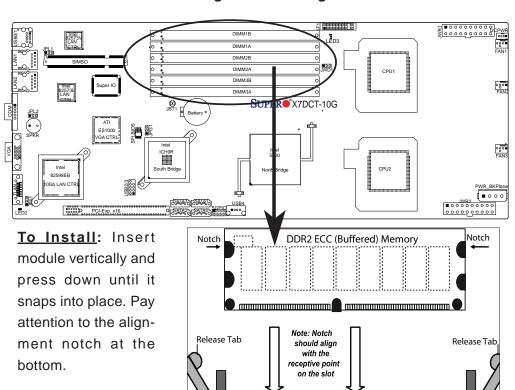

### To Remove:

Use your thumbs to gently push the release tabs near both Release Tab ends of the module to release it from the slot.

Top View of DDR2 ECC Slot

Release Tab

Release Tab

# 2-4 Control Panel Connectors/IO Ports

The I/O ports are color coded in conformance with the PC 99 specification. See the graphics below for the colors and locations of the various I/O ports.

### **Back Panel Connectors/IO Ports**

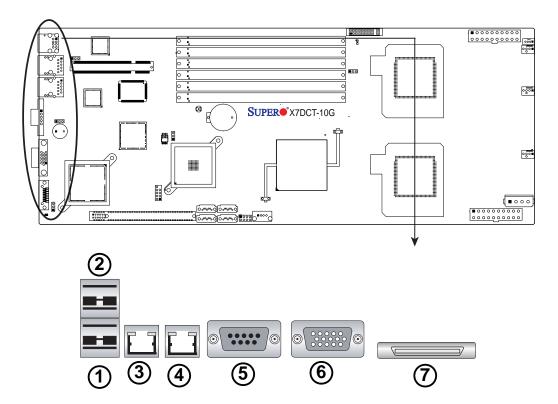

**Back Panel I/O Port Locations and Definitions** 

|   | Back Panel Connectors          |
|---|--------------------------------|
| 1 | USB 0                          |
| 2 | USB 1                          |
| 3 | Gb_LAN1                        |
| 4 | Gb_LAN2                        |
| 5 | COM 1 (Turquoise)              |
| 6 | VGA (Blue)                     |
| 7 | 10Gb_LAN (X7DCT-10G only)      |
|   | (See Section 2-5 for details.) |

### **Front Control Panel**

JF1 contains header pins for various buttons and indicators that are normally located on a control panel at the front of the chassis. These connectors are designed specifically for use with Supermicro server chassis. See the figure below for the descriptions of the various control panel buttons and LED indicators. Refer to the following section for descriptions and pin definitions.

# Front Control Panel Header (JF1) Pins

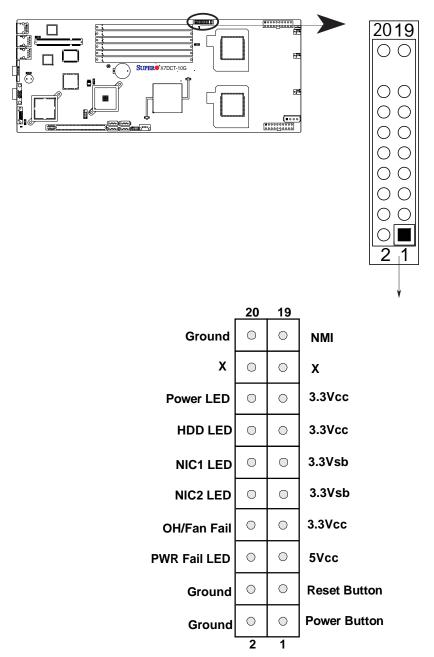

### **Front Control Panel Pin Definitions**

### **NMI** Button

The non-maskable interrupt button header is located on pins 19 and 20 of JF1. Refer to the table on the right for pin definitions.

| NMI Button<br>Pin Definitions (JF1) |            |  |  |
|-------------------------------------|------------|--|--|
| Pin#                                | Definition |  |  |
| 19 NMI Control                      |            |  |  |
| 20                                  | Ground     |  |  |

#### **Power LED**

The Power LED connection is located on pins 15 and 16 of JF1. Refer to the table on the right for pin definitions.

| Power LED<br>Pin Definitions (JF1) |                    |  |
|------------------------------------|--------------------|--|
| Pin#                               | Definition         |  |
| 15                                 | 3.3 Vcc            |  |
| 16                                 | Power On Indicator |  |

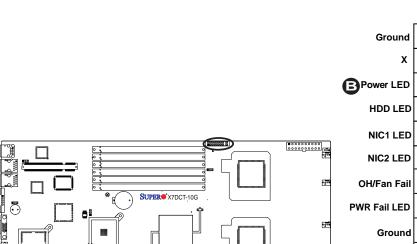

0

Ground

**Power Button** 

A. NMI

B. PWR LED

### **HDD LED**

The HDD LED connection is located on pins 13 and 14 of JF1. Attach a hard drive LED cable here to display disk activity. See the table on the right for pin definitions.

| HDD/UID LED<br>Pin Definitions (JF1) |            |  |  |
|--------------------------------------|------------|--|--|
| Pin#                                 | Definition |  |  |
| 13                                   | 3.3 Vcc    |  |  |
| 14 HD Active                         |            |  |  |

### **NIC1/NIC2 LED Indicators**

The NIC (Network Interface Controller) LED connection for GLAN port1 is located on pins 11 and 12 of JF1 and the LED connection for GLAN Port2 is on Pins 9 and 10. Attach the NIC LED cables to display network activity. Refer to the table on the right for pin definitions.

| GLAN1/2 LED<br>Pin Definitions (JF1) |            |
|--------------------------------------|------------|
| Pin#                                 | Definition |
| 9/11                                 | 3.3 Vsb    |
| 10/12                                | NIC Active |

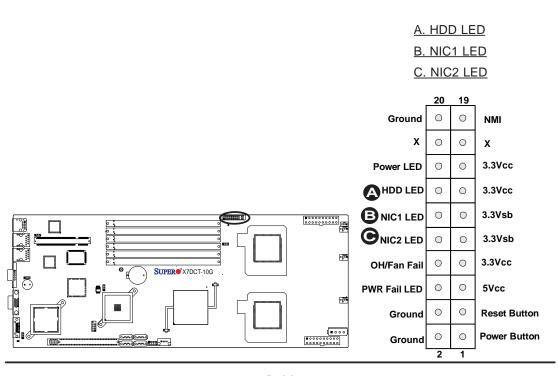

### Overheat/Fan Fail LED (OH)

Connect an LED to the OH/Fan Fail connection on pins 7 and 8 of JF1 to provide advanced warnings of chassis overheating or fan failure. Refer to the table on the right for pin definitions.

| OH/Fan Fail LED<br>Pin Definitions (JF1) |                           |
|------------------------------------------|---------------------------|
| Pin#                                     | Definition                |
| 7                                        | 3.3 Vcc                   |
| 8                                        | OH/Fan Fail LED Indicator |

| OH/Fan Fail Indicator<br>Status |            |
|---------------------------------|------------|
| State                           | Definition |
| Off                             | Normal     |
| On                              | Overheat   |
| Flash-<br>ing                   | Fan Fail   |

#### **Power Fail LED**

The Power Fail LED connection is located on pins 5 and 6 of JF1. Refer to the table on the right for pin definitions.

| PWR Fail LED<br>Pin Definitions (JF1) |                    |
|---------------------------------------|--------------------|
| Pin#                                  | Definition         |
| 5                                     | 5 Vcc              |
| 6                                     | PWR Fail Indicator |

A. OH/Fan Fail LED

B. PWR Supply Fail

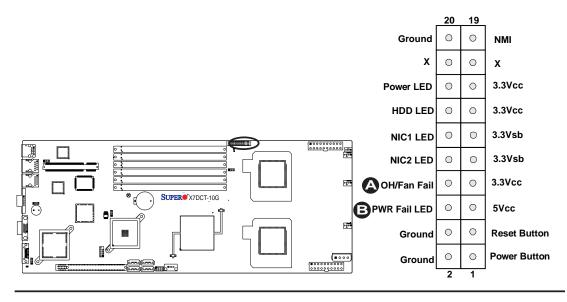

#### **Reset Button**

The Reset Button connection is located on pins 3 and 4 of JF1. Attach it to the hardware reset switch on the computer case. Refer to the table on the right for pin definitions.

| Reset Button<br>Pin Definitions (JF1) |              |
|---------------------------------------|--------------|
| Pin#                                  | Definition   |
| 3                                     | Reset Signal |
| 4                                     | Ground       |

### **Power Button**

The Power Button connection is located on pins 1 and 2 of JF1. Momentarily contacting both pins will power on/off the system. This button can also be configured to function as a suspend button (with a setting in the BIOS - see Chapter 4). To turn off the power when set to suspend mode, press the button for at least 4 seconds. Refer to the table on the right for pin definitions.

| Power Button<br>Pin Definitions (JF1) |                   |
|---------------------------------------|-------------------|
| Pin#                                  | Definition        |
| 1                                     | PWR Button Signal |
| 2                                     | Ground            |

A. Reset Button

B. PWR Button

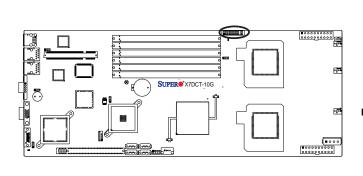

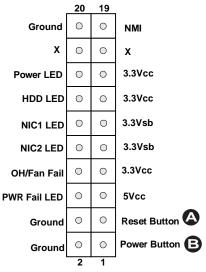

# 2-5 Connecting Cables

# 20-pin Proprietary Power Connectors

There are two 20-pin main power supply connectors (JWR1, JWR2) and a 4-pin auxiliary power connector (JP10) on the motherboard. These power connectors meet the SSI EPS 12V specification. For power supply to work properly, please follow the instructions given below. See the table on the right for pin definitions. Also refer to the layout below for the PWR connector locations.

| 20-pin Main Power Connector<br>Pin Definitions |            |      |            |
|------------------------------------------------|------------|------|------------|
| Pin#                                           | Definition | Pin# | Definition |
| 11                                             | PS On      | 1    | Ground     |
| 12                                             | 5VSB       | 2    | Ground     |
| 13                                             | Ground     | 3    | Ground     |
| 14                                             | Ground     | 4    | Ground     |
| 15                                             | Ground     | 5    | Ground     |
| 16                                             | NC2        | 6    | NC1        |
| 17                                             | 12V        | 7    | 12V        |
| 18                                             | 12V        | 8    | 12V        |
| 19                                             | 12V        | 9    | 12V        |
| 20                                             | 12V        | 10   | 12V        |

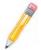

**Note 1:** You cannot use both 20-pin power connectors located at JWR1 (the right connector) and JWR2 (the left connector) as input power supply connectors at the same time. Only one connector can be used for input power supply to the motherboard at a time. For proper use of these proprietary PWR Connectors, please customize your PWR cables based on the SMC PWR Connector Pin-Out Definitions listed above.

**Note 2**: The black square (dot) on a power connector indicates the location of Pin 1. (See the pictures below for the power cable connections.)

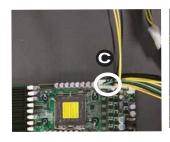

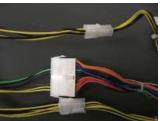

A. The right 20-pin PWR connector: (JWR1)

B. The left 20-pin PWR connector: (JWR2)

C. 20-pin PWR Cable

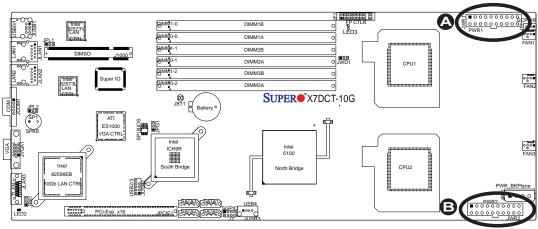

### 4-pin Auxiliary Power Connector

In addition to two 20-pin power connectors, a 4-pin 12V PWR supply is located at JP10 on the motherboard. This power connector is used to provide power supply to hard drive disks. Refer to the layout below for the location.

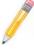

**Note1:** The 4-pin Auxiliary Power Connector is used for power supply output to the HDDs only.

**Note 2**: The black square (dot) on the power connector indicates the location of Pin 1. (See the pictures below for the power cable connections.)

| 4-Pin Power Pin Definitions |            |
|-----------------------------|------------|
| Pin#                        | Definition |
| 1                           | +12V       |
| 2                           | Ground     |
| 3                           | Ground     |
| 4                           | +5V        |

**Required Connection** 

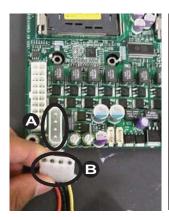

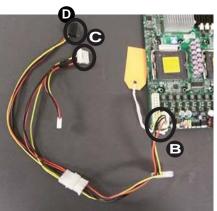

A. 4-pin Aux. PWR
B. One Male (Receptacle)
PWR Connector
C.& D. Two Female PWR
Connectors

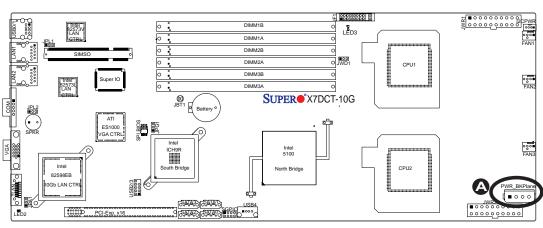

### **Universal Serial Bus (USB)**

There are five USB 2.0 (Universal Serial Bus) ports/headers on the motherboard. Two of them are Back Panel USB ports: USB 0~1 (JPUSB1). The other four are Front Panel/Embedded USB connectors: USB 2~3 (JUSB2), and USB 4 (JUSB3). See the tables on the right for pin definitions.

| Back Panel USB<br>(USB 0~1) |             |  |
|-----------------------------|-------------|--|
| Pin#                        | Definitions |  |
| 1/5                         | +5V         |  |
| 2/6                         | PO-         |  |
| 3/7                         | PO+         |  |
| 4/8                         | Ground      |  |

| Front Panel USB<br>Pin Definitions (USB 2~4) |        |   |                    |
|----------------------------------------------|--------|---|--------------------|
| USB 2/3<br>Pin # Definition                  |        | - | SB 4<br>Definition |
| 1                                            | +5V    | 1 | +5V                |
| 2                                            | PO-    | 2 | PO-                |
| 3                                            | PO+    | 3 | PO+                |
| 4                                            | Ground | 4 | Ground             |
| 5                                            | Key    | 5 | No connection      |

### **Fan Headers**

The X7DCT/X7DCT-10G has three system fan headers (Fans 1~Fan 3). All these fans are 4-pin fans. See the table on the right for pin definitions.

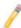

Note: The onboard fan speeds are controlled by Thermal Management via BIOS Hardware Monitoring in the Advanced Setting. (The default setting is **Disabled**.)

| Fan Header<br>Pin Definitions |                |
|-------------------------------|----------------|
| Pin#                          | Definition     |
| 1                             | Ground         |
| 2                             | +12V           |
| 3                             | Tachometer     |
| 4                             | PWR Modulation |

A. Backpanel USB 0~1

B. Front Panel USB 2~3

C. Front Panel USB 4

D. Fan 1

E. Fan 2

F. Fan 3

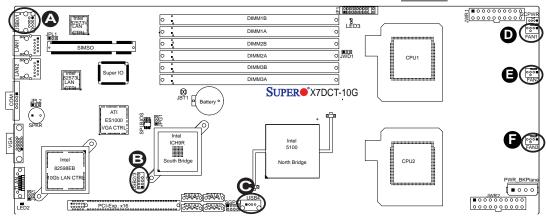

#### **Serial Port**

The onboard serial port is located at JCOM1 on the motherboard. See the table on the right for pin definitions.

| Serial Port Pin Definitions |            |      |            |
|-----------------------------|------------|------|------------|
| Pin #                       | Definition | Pin# | Definition |
| 1                           | DCD        | 6    | DSR        |
| 2                           | RXD        | 7    | RTS        |
| 3                           | TXD        | 8    | CTS        |
| 4                           | DTR        | 9    | RI         |
| 5                           | Ground     | 10   | NC         |

## Power Supply I<sup>2</sup>C Connector

Power Supply (I<sup>2</sup>C) Connector (J17) monitors the status of the power supply, fan and system temperature. See the table on the right for pin definitions.

| PWR Supply I <sup>2</sup> C<br>Pin Definitions |          |  |
|------------------------------------------------|----------|--|
| Pin# Definition                                |          |  |
| 1                                              | Clock    |  |
| 2                                              | Data     |  |
| 3                                              | PWR Fail |  |
| 4                                              | Ground   |  |

## A. COM Port B. PWR Supply I<sup>2</sup>C

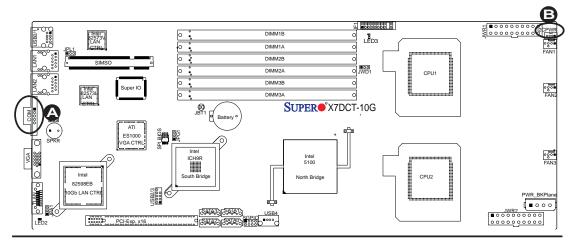

## GLAN 1/2 (Giga-bit Ethernet Ports)

Two Gigabit Ethernet ports are located at JLAN1/JLAN2 on the I/O backplane. These ports accept RJ45 type cables.

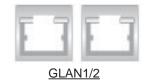

# 10Gb\_LAN Port (For X7DCT-10G Only)

In addition to the two GLAN ports mentioned above, a 10\_ Gigabit LAN (TLAN) w/CX4 interface is located at JLAN3 on the I/O backplane. Refer to the layout below for the locations of the LAN ports.

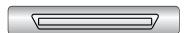

A. Gb LAN1
B. Gb LAN2
C. 10 Gb LAN

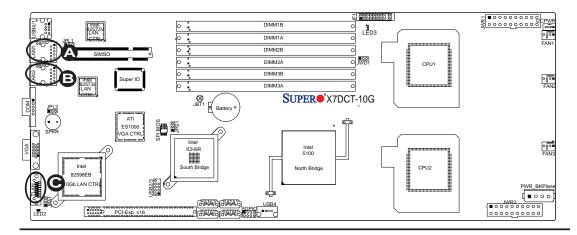

#### **SGPIO Header**

A SGPIO (Serial-Link General Purpose Input/Output) header is located at J7 on the motherboard. This header is used to communicate with the Serial-Link System Monitoring chip on the backplane. See the table on the right for pin definitions. Refer to the board layout below for the locations of the headers.

| SGPIO<br>Pin Definitions |            |     |            |
|--------------------------|------------|-----|------------|
| Pin#                     | Definition | Pin | Definition |
| 1                        | NC         | 2   | NC         |
| 3                        | Ground     | 4   | DATA Out   |
| 5                        | Load       | 6   | Ground     |
| 7                        | Clock      | 8   | NC         |

NC: No Connections

#### **VGA Connector**

A VGA connector (JVGA1) is located next to the COM1 port on the IO backplane. Refer to the board layout below for the location.

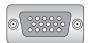

A. SGPIO B. VGA

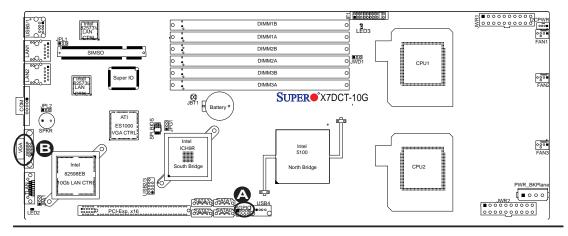

## 2-6 Jumper Settings

#### **Explanation of Jumpers**

To modify the operation of the mother-board, jumpers can be used to choose between optional settings. Jumpers create shorts between two pins to change the function of the connector. Pin 1 is identified with a square solder pad on the printed circuit board. See the motherboard layout pages for jumper locations.

Note: On two pin jumpers, "Closed" means the jumper is on and "Open" means the jumper is off the pins.

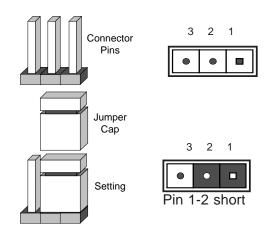

#### **GLAN Enable/Disable**

Jumpers JPL1 and JPL2 enable or disable GLAN Port1 and GLAN Port2 on the motherboard. See the table on the right for jumper settings. The default setting is **Enabled**.

| GLAN Enable<br>Jumper Settings |                   |  |
|--------------------------------|-------------------|--|
| Pin#                           | Definition        |  |
| 1-2                            | Enabled (default) |  |
| 2-3                            | Disabled          |  |

A. GLAN 1 Enable
B. GLAN 2 Enable

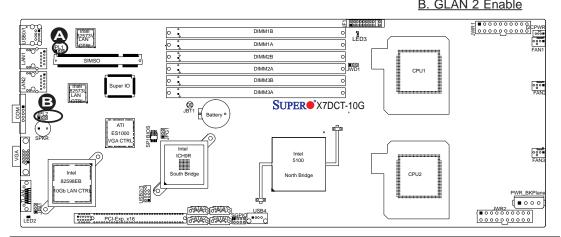

## 10Gb\_LAN Enable/Disable (For X7DCT-10G Only)

JPA1 enables or disables the 10 Gigabit\_LAN Port on the mother-board. See the table on the right for jumper settings. The default setting is **Enabled**.

| 10Gb_LAN Enable<br>Jumper Settings |                   |  |
|------------------------------------|-------------------|--|
| Pin#                               | Definition        |  |
| 1-2                                | Enabled (default) |  |
| 2-3                                | Disabled          |  |

#### **CMOS Clear**

JBT1 is used to clear CMOS. Instead of pins, this "jumper" consists of contact pads to prevent the accidental clearing of CMOS. To clear CMOS, use a metal object such as a small screwdriver to touch both pads at the same time to short the connection. Always remove the AC power cord from the system before clearing CMOS.

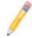

**Note**: For an ATX power supply, you must completely shut down the system, remove the AC power cord and then short JBT1 to clear CMOS.

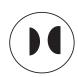

A. 10Gb LAN Enable
B. CMOS Clear

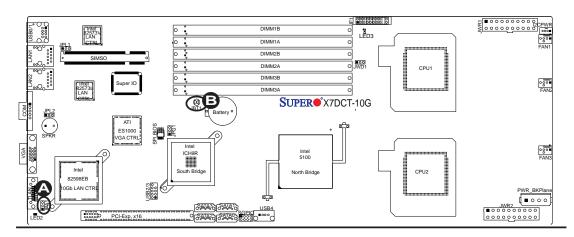

#### Watch Dog Enable/Disable

Watch Dog is a system monitor that can reboot the system when a software application hangs. Close pins 1-2 of Jumper JWD1 to reset the system if an application hangs. Close pins 2-3 to generate a non-maskable interrupt signal for the application that hangs. See the table on the right for jumper settings. Watch Dog must also be enabled in the BIOS.

| Watch Dog<br>Jumper Settings |                    |  |
|------------------------------|--------------------|--|
| Jumper Setting               | Definition         |  |
| Pins 1-2                     | Reset<br>(default) |  |
| Pins 2-3                     | NMI                |  |
| Open                         | Disabled           |  |

#### VGA Enable/Disable

JPG1 allows you to enable or disable the VGA port. The default position is on pins 1 and 2 to enable VGA. See the table on the right for jumper settings.

| VGA Enable/Disable<br>Jumper Settings (JPG1) |            |  |
|----------------------------------------------|------------|--|
| Both Jumpers                                 | Definition |  |
| *Pins 1-2                                    | Enabled    |  |
| Pins 2-3                                     | Disabled   |  |

## A. WD Enable B. VGA Enable

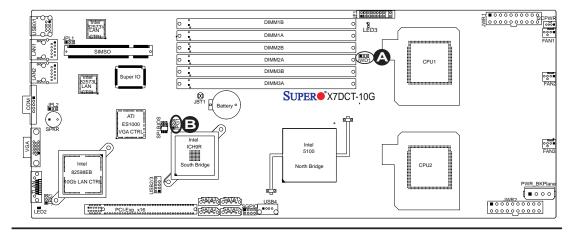

### 2-7 Onboard Indicators

#### **GLAN LEDs**

There are two GLAN ports on the motherboard. Each Gigabit Ethernet LAN port has two LEDs. The yellow LED indicates activity, while the Link LED may be green, amber or off to indicate the speed of the connection. See the tables at right for more information.

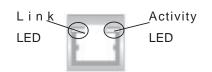

Rear View (when viewing from the back of the chassis.)

| GLAN Activity Indicator<br>(Right) LED Setting |          |            |
|------------------------------------------------|----------|------------|
| Color                                          | Status   | Definition |
| Yellow                                         | Flashing | LAN Active |

| GLAN Link Indicator<br>(Left) LED Settings |                          |  |
|--------------------------------------------|--------------------------|--|
| LED Color Definition                       |                          |  |
| Off                                        | No Connection or 10 Mbps |  |
| Green                                      | 100 Mbps                 |  |
| Amber                                      | 1 Gbps                   |  |

# 10\_Gigabit LAN LED (For the X7DCT-10G Only)

An 10Gb LAN LED is located at LED2 on the motherboard. This LED Indicator shows the status of the onboard LAN ports. See the table on the right for more details.

| 10Gb LAN LED Indicator<br>LED Settings |          |                    |
|----------------------------------------|----------|--------------------|
| LED Color                              | State    | Definition         |
| Green                                  | Blinking | 10Gb_LAN Active    |
| Green                                  | Solid    | 10Gb_LAN Connected |
| Yellow                                 | Blinking | Gb_LAN Active      |
| Yellow                                 | Solid    | Gb_LAN Connected   |

A.Gb LAN1 LEDs

B. Gb LAN2 LEDs

C. 10Gb LAN LED

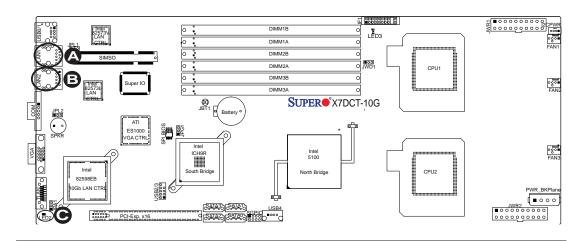

#### **Onboard Power LED**

An Onboard Power LED is located at LED3 on the motherboard. When this LED Indicator is on, the system is on. Be sure to unplug the power cable before removing or adding any components. See the table on the right for more details.

| Onboard PWR LED Indicator<br>LED Settings |                                       |  |
|-------------------------------------------|---------------------------------------|--|
| LED Color                                 | Definition                            |  |
| Off                                       | System Off (*PWR cable not connected) |  |
| Green                                     | System On                             |  |
| Green:<br>Flashing                        | ACPI S1 State                         |  |

#### A. Onboard PWR LED

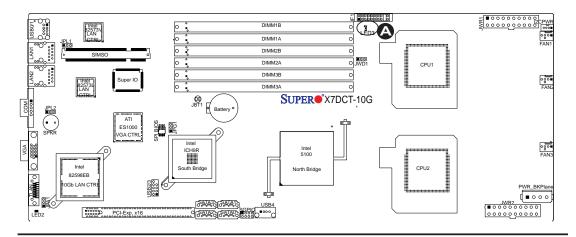

## 2-8 SIMSO IPMI Connection

## **SIMSO IPMI Slot**

There is a SIMSO IPMI Slot on the motherboard. Refer to the layout below for the IPMI Slot location.

#### A. SIMSO

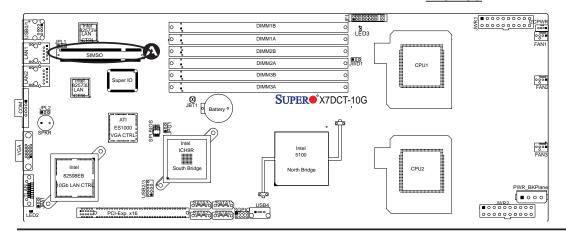

## **Notes**

## **Chapter 3**

## **Troubleshooting**

## 3-1 Troubleshooting Procedures

Use the following procedures to troubleshoot your system. If you have followed all of the procedures below and still need assistance, refer to the 'Technical Support Procedures' and/or 'Returning Merchandise for Service' section(s) in this chapter.

Note: Always disconnect the power cord before adding, changing or installing any hardware components.

#### **Before Power On**

- 1. Make sure that there are no short circuits between the motherboard and the chassis.
- 2. Disconnect all ribbon/wire cables from the motherboard, including those for the keyboard and mouse. Remove all add-on cards.
- 3. Install a CPU in CPU Socket and connect the chassis speaker and the power LED to the motherboard. (Make sure that the CPU is properly seated. Be sure to check all jumper settings as well.)

#### No Power

- 1. Make sure that there are no short circuits between the motherboard and the chassis.
- 2. Make sure that all jumpers are set to their default positions.
- 3. Make sure that the 115V/230V switch on the power supply is properly set.
- 4. Turn the power switch on and off to test the system. The battery on your motherboard may be old. Check to verify that it still supplies ~3VDC. If it does not, replace it with a new one.

#### No Video

- 1. If the power is on, and you have no video, please remove all the add-on cards and cables.
- 2. Use the speaker to determine if any beep codes exist. Refer to the Appendix for details on beep codes.

## Losing the System's Setup Configuration

- 3. Make sure that you are using a high quality power supply. A poor quality power supply may cause the system to lose the CMOS setup information. Refer to Section 1-6 for details on recommended power supplies.
- 4. The battery on your motherboard may be old. Check to verify that it still supplies ~3VDC. If it does not, replace it with a new one.
- 5. If the above steps do not fix the Setup Configuration problem, contact your vendor for repairs.

## **Memory Errors**

- Make sure the DIMM modules are properly and fully installed. Check if DIMMs of different speeds or types have been installed. Also make sure that the BIOS setup is configured for the fastest speed of RAM used.
- It is recommended to use the same RAM speed for all DIMMs in the system.
   Make sure you are using the correct type of DDR2 Buffered (Registered)
   ECC 667/533 SDRAM (\*recommended by the manufacturer.)
- 3. Check for bad DIMM modules or slots by swapping a single module between four slots and noting the results. Make sure all memory modules are fully seated in their slots. <u>As an interleaved memory scheme is used, you must install two modules at a time</u>, beginning with 1A and 1B, then 2A and 2B, and so on (see Section 2-3). Check the position of the 115V/230V switch on the power supply.

## 3-2 Technical Support Procedures

<u>Before contacting Technical Support, please take the following steps.</u> Also, note that as a motherboard manufacturer, Supermicro does not sell directly to end-users, so it is best to first check with your distributor or reseller for troubleshooting services.

They should know of any possible problem(s) with the specific system configuration that was sold to you.

- Please go through the 'Troubleshooting Procedures' and 'Frequently Asked Question' (FAQ) sections in this chapter or see the FAQs on our web site (http://www.supermicro.com/support/faqs/) before contacting Technical Support.
- 2. BIOS upgrades can be downloaded from our web site at http://www.supermi-cro.com/support/bios/.
- 3. If you still cannot resolve the problem, include the following information when contacting Supermicro for technical support:
- Motherboard model and PCB revision number
- BIOS release date/version (this can be seen on the initial display when your system first boots up)
- System configuration
- An example of a Technical Support form is on our web site at http://www.supermicro.com/support/contact.cfm/.

Distributors: For immediate assistance, please have your account number ready when placing a call to our technical support department. We can be reached by e-mail at support@supermicro.com or call: (408) 503-8000, option 2.

## 3-3 Frequently Asked Questions

Question: What are the various types of memory that my motherboard can support?

**Answer:** The X7DCT/X7DCT-10G has six 240-pin DIMM slots that support DDR2 Registered ECC 667/533 SDRAM modules. It is strongly recommended that you do not mix memory modules of different speeds and sizes. (See Chapter 2 for detailed Information.)

Question: How do I update my BIOS?

**Answer:** It is recommended that you <u>do not</u> upgrade your BIOS if you are experiencing no problems with your system. Updated BIOS files are located on our web site at http://www.supermicro.com/support/bios/. Please check our BIOS warning message and the information on how to update your BIOS on our web site. Also, check the current BIOS revision, and make sure that it is newer than your BIOS before downloading. Select your motherboard model and download the BIOS file to

your computer. Unzip the BIOS files onto a bootable floppy and reboot your system. Follow the Readme.txt to continue flashing the BIOS.

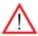

<u>Warning</u>: Do not shut down or reset the system while updating BIOS to prevent possible system boot failure!

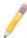

**Note**: The onboard SPI BIOS chip is not removable. To repair or replace the SPI BIOS chip, please return your motherboard to RMA Dept. at Supermicro for service.

Question: What's on the CD that came with my motherboard?

**Answer:** The supplied compact disc has quite a few drivers and programs that will greatly enhance your system. We recommend that you review the CD and install the applications you need. Applications on the CD include chipset drivers for the Windows OS, and security and audio drivers.

## 3-4 Returning Merchandise for Service

A receipt or copy of your invoice marked with the date of purchase is required before any warranty service will be rendered. You can obtain service by calling your vendor for a Returned Merchandise Authorization (RMA) number. When returning to the manufacturer, the RMA number should be prominently displayed on the outside of the shipping carton, and mailed prepaid or hand-carried. Shipping and handling charges will be applied for all orders that must be mailed when service is complete.

This warranty only covers normal consumer use and does not cover damage incurred in shipping or from failure due to the alternation, misuse, abuse or improper maintenance of products.

During the warranty period, contact your distributor first for any product problems.

## Chapter 4

### **BIOS**

#### 4-1 Introduction

This chapter describes the Phoenix BIOS™ Setup utility for the X7DCT/X7DCT-10G. The Phoenix ROM BIOS is stored in a flash chip and can be easily upgraded using a floppy disk-based program.

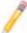

**Note:** Due to periodic changes to the BIOS, some settings may have been added or deleted and might not yet be recorded in this manual. Please refer to the Manual Download area of the Supermicro web site <a href="http://www.supermicro.com">http://www.supermicro.com</a> for any changes to the BIOS that may not be reflected in this manual.

#### **System BIOS**

The BIOS is the Basic Input Output System used in all IBM® PC, XT™, AT®, and PS/2® compatible computers. The Phoenix BIOS stores the system parameters, types of disk drives, video displays, etc. in the CMOS. The CMOS memory requires very little electrical power. When the computer is turned off, a backup battery provides power to the CMOS Logic, enabling it to retain system parameters. When the computer is powered on, the computer is configured with the values stored in the CMOS Logic by the system BIOS, which gains control at boot up.

## **How To Change the Configuration Data**

The CMOS information that determines the system parameters may be changed by entering the BIOS Setup utility. This Setup utility can be accessed by pressing the <Delete> key at the appropriate time during system boot. From the main menu, you can access the other setup screens, such as the Security and Power menus. Beginning with Section 4-3, detailed descriptions are given for each parameter setting in the Setup utility.

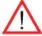

**Warning:** Do not shut down or reset the system while updating BIOS to prevent possible boot failure.

## 4-2 Running Setup

Default settings are in bold text unless otherwise noted.

The BIOS setup options described in this section are selected by choosing the appropriate text from the main BIOS Setup screen. All displayed text is described in this section, although the screen display is often all you need to understand how to set the options as shown on the following page.

When you first power on the computer, the Phoenix BIOS™ is immediately activated.

While the BIOS is in control, the Setup program can be activated in one of two ways:

- 1. By pressing <Delete> immediately after turning the system on, or
- When the message shown below appears briefly at the bottom of the screen during the POST (Power On Self-Test), press the <Delete> key to activate the main Setup menu:

#### Press the <Delete> key to enter Setup

## 4-3 Main BIOS Setup

All main Setup options are described in this section. The main BIOS Setup screen is displayed below.

Use the Up/Down arrow keys to move among the different settings in each menu. Use the Left/Right arrow keys to change the options for each setting.

Press the <Esc> key to exit the CMOS Setup Menu. The next section describes in detail how to navigate through the menus.

Items that use submenus are indicated with the ▶icon. With the item highlighted, press the <Enter> key to access the submenu.

## Main BIOS Setup Menu

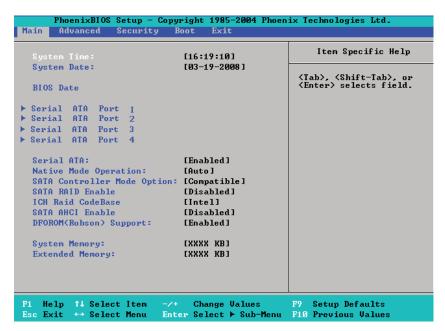

#### Main Setup Features

#### **System Time**

To set the system date and time, key in the correct information in the appropriate fields. Then press the <Enter> key to save the data.

#### **System Date**

Using the arrow keys, highlight the month, day and year fields, and enter the correct data. Press the <Enter> key to save the data.

#### **BIOS Date**

This field displays the date when this version of BIOS was built.

#### ►SATA Port 1,SATA Port 2, SATA Port 3, and SATA Port 4

These settings allow the user to set the parameters of SATA Port 1, SATA Port 2, SATA Port 3, and SATA Port 4 slots. Hit <Enter> to activate the following sub-menu screen for detailed options of these items. Set the correct configurations accordingly. The items included in the sub-menu are:

#### **Type**

This option allows the user to select the type of IDE hard drive. Select **Auto** to allow the BIOS to automatically configure the parameters of the HDD installed at the connection. Select User to allow the user to enter the parameters of the HDD installed. Select CDROM if a CDROM drive is installed. Select ATAPI if a removable disk drive is installed.

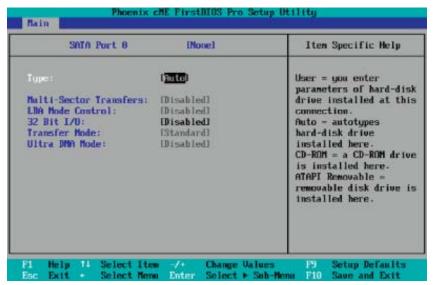

#### **LBA Format**

The following items will be displayed by the BIOS:

#### **Total Sectors:**

This item displays the number of total sectors available in the LBA Format.

#### **Maximum Capacity:**

This item displays the maximum capacity of the slot specified in the LBA Format.

#### **Multi-Sector Transfers**

This item allows the user to specify the number of sectors per block to be used in multi-sector transfer. The options are **Disabled**, 4 Sectors, 8 Sectors, and 16 Sectors.

#### **LBA Mode Control**

This item determines whether the Phoenix BIOS will access the device installed in the slot specified in the LBA mode. The options are Enabled and **Disabled.** 

#### 32 Bit I/O

This option allows the user to enable or disable the function of 32-bit data transfer. The options are Enabled and Disabled.

#### **Transfer Mode**

This option allows the user to set the transfer mode for the slot specified. The options are **Standard**, Fast PIO1, Fast PIO2, Fast PIO3, Fast PIO4, FPIO3/DMA1 and FPIO4/DMA2.

#### **Ultra DMA Mode**

This option allows the user to select Ultra DMA Mode for the slot specified. The options are **Disabled**, Mode 0, Mode 1, Mode 2, Mode 3, Mode 4, and Mode 5.

#### **Serial ATA**

This setting allows the user to enable or disable the function of Serial ATA. The options are Disabled and **Enabled.** 

#### **Native Mode Operation**

Select the native mode for ATA. The options are: Parallel ATA, Serial ATA, Both, and **Auto**.

#### **SATA Controller Mode Option**

Select **Compatible** to allow the SATA and PATA drives to be automatically-detected and be placed in the Legacy Mode by the BIOS. Select Enhanced to allow the SATA and PATA drives to be to be automatically-detected and be placed in the Native IDE Mode. (**Note: The Enhanced mode is supported by the Windows 2000 OS or a later version.)** 

When the SATA Controller Mode is set to "Enhanced", the following items will display:

#### Serial ATA (SATA) RAID Enable

Select Enable to enable Serial ATA RAID Functions. (For the Windows OS environment, use the RAID driver if this feature is set to Enabled. When this item is set to Enabled, the item: "ICH RAID Code Base" will be available for you to select either Intel or Adaptec Host RAID firmware to be activated. If this item is set to Disabled, the item-SATA AHCI Enable will be available.) The options are Enabled and **Disabled**.

#### **ICH RAID Code Base**

Select Intel to enable Intel's SATA RAID firmware. Select Adaptec to use Adaptec's HostRAID firmware. The options are **Intel** and Adaptec.

#### **DFOROM (Roboson) Support**

Select Enabled to enable DFOROM (Roboson) support. The options are: **Enabled** and Disabled.

#### **SATA AHCI Enable**

Select Enable to enable the function of Serial ATA Advanced Host Interface. (Take caution when using this function. This feature is for advanced programmers only. The options are Enabled and **Disabled**.)

#### **System Memory**

This display informs you how much system memory is detected by the BIOS.

#### **Extended Memory**

This display informs you how much extended memory in the system is detected by the BIOS.

## 4-4 Advanced Setup

Choose Advanced from the Phoenix BIOS Setup Utility main menu with the arrow keys. You should see the following display. The items with a triangle beside them have sub menus that can be accessed by highlighting the item and pressing <Enter>.

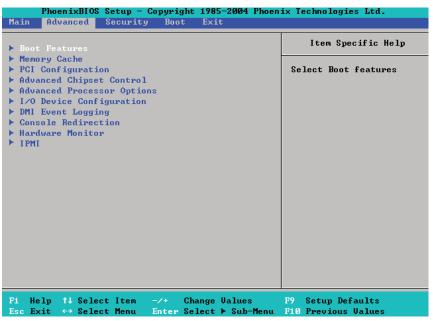

#### **▶**Boot Features

Access the submenu to make changes to the following settings.

#### **QuickBoot Mode**

If enabled, this feature will speed up the POST (Power On Self Test) routine by skipping certain tests after the computer is turned on. The settings are **Enabled** and Disabled. If Disabled, the POST routine will run at normal speed.

#### **QuietBoot Mode**

This setting allows you to **Enable** or Disable the graphic logo screen during bootup.

#### **POST Error Enable**

Set to **Enabled** to display POST (Power-On-Self-Test) Error Messages if an error occurs during bootup. If set to Disabled, the system will continue to boot without displaying any error message even when a boot error occurs. The options are **Enabled** and Disabled.

#### **ACPI Mode**

Use the setting to determine if you want to employ ACPI (Advanced Configuration and Power Interface) power management on your system. The options are **Yes** and No.

#### **Power Button Behavior**

If set to **Instant-Off**, the system will power off immediately as soon as the user hits the power button. If set to 4-sec., the system will power off when the user presses the power button for 4 seconds or longer. The options are **instant-off** and 4-sec override.

#### **Resume On Modem Ring**

Select On to "wake your system up" when an incoming call is received by your modem. The options are On and **Off**.

#### **Power Loss Control**

This setting allows you to choose how the system will react when power returns after an unexpected loss of power. The options are Stay Off, Power On, and **Last State**.

#### Watch Dog

If enabled, this option will automatically reset the system if the system is not active for more than a predefined time period. The options are Enabled and **Disabled**.

#### **Summary Screen**

This setting allows you to **Enable** or Disable the summary screen which displays the system configuration during bootup.

## ► Memory Cache

#### Cache System BIOS Area

This setting allows you to designate a reserve area in the system memory to be used as a System BIOS buffer to allow the BIOS to write (cache) its data into this reserved memory area. Select **Write Protect** to enable the function and reserve this area for the Video BIOS ROM access only. Select Uncached to disable this function and make this area available for other devices.

#### Cache Video BIOS Area

This setting allows you to designate a reserve area in the system memory to be used as a Video BIOS buffer to allow the BIOS to write (cache) its data into this reserved memory area. Select **Write Protect** to enable the function and reserve this area for the Video BIOS ROM access only. Select Uncached to disable this function and make this area available for other devices.

#### Cache Base 0-512K

If enabled, this feature allows the data stored in the base memory area of block 0-512K to be cached (written) into a buffer, a storage area in the Static DROM (SDROM) or to be written into L1, L2 cache inside the CPU to speed up CPU operations. Select Uncached to disable this function. Select Write Through to allow data to be cached into the buffer and written into the system memory at the same time. Select Write Protect to prevent data from being written into the base memory area of Block 0-512K. Select Write Back to allow the CPU to write data back directly from the buffer without writing data to the System Memory for fast CPU data processing and operation. The options are Uncached, Write Through, Write Protect, and **Write Back**.

#### Cache Base 512K-640K

If enabled, this feature allows the data stored in the memory area of 512K-640K to be cached (written) into a buffer, a storage area in the Static DROM (SDROM) or written into L1, L2 or L3 cache inside the CPU to speed up CPU operations. Select Uncached to disable this function. Select Write Through to allow data to be cached into the buffer and written into the system memory at the same time. Select Write Protect to prevent data from being written into the base memory area of Block 512-640K. Select Write Back to allow the CPU to write data back directly from the buffer without writing data to the system memory to speed up CPU's operation. The options are Uncached, Write Through, Write Protect, and Write Back.

#### **Cache Extended Memory Area**

If enabled, this feature allows the data stored in the extended memory area to be cached (written) into a buffer, a storage area in the Static DROM (SDROM) or written into L1, L2, L3 cache inside the CPU to speed up CPU operations. Select Uncached to disable this function. Select Write Through to allow data to be cached into the buffer and written into the system memory at the same time. Select Write Protect to prevent data from being written into the extended memory area above 1 MB. Select Write Back to allow the CPU to write data back directly from the buffer without writing data to the System Memory for fast CPU data processing and operation. The options are Uncached, Write Through, Write Protect, and **Write Back**.

#### **Discrete MTRR Allocation**

If enabled, MTRRs (-Memory Type Range Registers) are configured as distinct, separate units and cannot be overlapped. If enabled, the user can achieve better graphic effects when using a Linux graphic driver that requires the write-combining configuration with 4GB or more memory. The options are Enabled and **Disabled**.

## **▶**PCI Configuration

Access the submenu to make changes to the following settings for PCI devices.

## Onboard GLAN1 (Gigabit- LAN)/Onboard GLAN2/ Onboard 10\_GLAN OPROM Configure (10\_GLAN is available on the X7DCT-10G only)

Select Enabled to allow the system to boot from GLAN1 connection, GLAN2 connection or 10GLAN connection. The default setting for GLAN1, GLAN2 or 10\_GLAN OPROM Configuration is **Disabled**.

#### **Default Primary Video Adapter**

This feature allows the user to specify which video adapter to be used as the default primary video adapter. The options are Other and Onboard Video.

#### **Reset Configuration Data**

If set to Yes, this item clears the Extended System Configuration Data- (ESCD) area. The options are Yes and **No**.

## ► PCI-Exp x16

Access the submenu for each of the settings above to make changes to the following:

#### **Option ROM Scan**

When enabled, this setting will initialize the device expansion ROM. The options are **Enabled** and Disabled.

#### **Enable Master**

This setting allows you to enable the selected device as the PCI bus master. The options are Enabled and **Disabled**.

#### **Latency Timer**

This setting allows you to set the clock rate for the Bus Master. A high-priority, high-throughout device may benefit from a greater clock rate. The options are **Default**, 0020h, 0040h, 0060h, 0080h, 00A0h, 00C0h, and 00E0h. For Unix, Novell and other Operating Systems, please select the option: other. If a drive fails after the installation of a new software, you might want to change this setting and try again. A different OS requires a different Bus Master clock rate.

#### Large Disk Access Mode

This setting determines how large hard drives are to be accessed. The options are **DOS** or Other (for Unix, Novelle NetWare and other operating systems).

## ► Advanced Chipset Control

Access the submenu to make changes to the following settings.

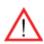

**Warning**: Take caution when changing the Advanced settings. An Incorrect value, a very high DRAM frequency or an incorrect DRAM timing may cause system to become unstable. When this occurs, reset the setting to the default setting.

#### **Clock Spectrum Feature**

If Enabled, the BIOS will monitor the level of Electromagnetic Interference caused by the components and will attempt to decrease the interference whenever needed. The options are Enabled and **Disabled**.

#### **Crystal Beach Features**

Select Enabled to use the Intel I/O AT (Acceleration Technology) to accelerate the performance of TOE devices. (**Note**: A TOE device is a specialized, dedicated processor that is installed on an add-on card or a network card to handle some or all packet processing of this add-on card. For this motherboard, the TOE device is built inside the ESB 2 South Bridge chip.) The options are **Enabled** and Disabled.

#### **SERR Signal Condition**

This setting specifies the ECC Error conditions that an SERR# is to be asserted. The options are None, **Single Bit**, Multiple Bit, and Both.

#### **4GB PCI Hole Granularity**

This feature allows you to select the granularity of PCI hole for PCI slots. If MTRRs are not enough, this option may be used to reduce MTRR occupation. The options are: **256 MB**, 512 MB, 1GB and 2GB.

#### Channel 0 Rank Sparing/Channel 1 Rank Sparing

Select Enable to enable the function of memory sparing for Memory Bus Branch 0 or Branch 1. The options are Enabled and **Disabled**.

#### **Enhanced x8 Detection**

Select **Enabled** to enable Enhanced x8 DRAM UC Error Detection. The options are Disabled and **Enabled**.

#### **Patrol Scrubbing**

Scrubbing is a process that allows the North Bridge to correct correctable memory errors detected on a memory module, and send the correction to the requestor (the original source). When this item is set to **Enabled**, the North Bridge will read and write back one cache line every 16K cycles, if there is no delay caused by internal processing. By using this method, roughly 64 GB of memory behind the North Bridge will be scrubbed every day. The options are **Enabled** and Disabled.

#### **Demand Scrubbing**

Scrubbing is a process that allows the North Bridge to correct correctable memory errors found on a memory module. When the CPU or I/O issues a demand- read command, and the read data from memory turns out to be a correctable error, the error is corrected and sent to the requestor (the original source). Memory is updated as well. Select Enabled to use Demand Scrubbing for ECC memory correction.

#### **Enable Multi-Media Timer**

Select Yes to activate a set of timers that are alternative to the traditional 8254 timers for the OS use. The options are Yes and **No.** 

#### **USB Host Controller**

Select Enabled to activate the USB Host Controller. The settings are **Enabled** and Disabled.

#### **Legacy USB Support**

This setting allows you to enable support for Legacy USB devices. The settings are **Enabled** and Disabled.

## ► Advanced Processor Options

Access the submenu to make changes to the following settings.

#### **CPU Speed**

This is a display that indicates the speed of the installed processor.

#### Frequency Ratio (Available when supported by the CPU.)

The feature allows the user to set the internal frequency multiplier for the CPU. The options are: **Default,** x6, x7, x8, and x9.

#### Core-Multi-Processing (Available when supported by the CPU.)

Set to Enabled to use a processor's Second Core and beyond. (Please refer to Intel's web site for more information.) The options are Disabled and **Enabled.** 

#### Machine Checking (Available when supported by the CPU.)

Set to Enabled to activate the function of Machine Checking and allow the CPU to detect and report hardware (machine) errors via a set of model-specific registers (MSRs). The options are Disabled and **Enabled**.

#### C1 Enhanced Mode (Available when supported by the CPU.)

Set to Enabled to enable Enhanced Halt State to lower CPU voltage/frequency to prevent overheat. The options are Enabled and **Disabled**. (**Note:** please refer to Intel's web site for detailed information.)

#### Execute Disable Bit (Available when supported by the CPU and the OS.)

Set to **Enabled** to enable Execute Disable Bit and allow the processor to classify areas in memory where an application code can execute and where it cannot, and thus preventing a worm or a virus from inserting and creating a flood of codes to overwhelm the processor or damage the system during an attack. **Note**: this feature is available when your OS and your CPU support the function of Execute Disable Bit. The options are Disabled and **Enabled**. For more information, please refer to Intel's and Microsoft's web sites.

#### Adjacent Cache Line Prefetch (Available when supported by the CPU.)

The CPU fetches the cache line for 64 bytes if this option is set to Disabled. The CPU fetches both cache lines for 128 bytes as comprised if Enabled. The options are **Disabled** and Enabled.

#### Hardware Prefetcher (Available when supported by the CPU.)

Set to this option to enabled to enable the hardware components that are used in conjunction with software programs to prefetch data in order to shorten execution cycles and maximize data processing efficiency. The options are Disabled and **Enabled**.

#### Intel <R> Virtualization Technology (Available when supported by the CPU.)

Select Enabled to use the feature of Virtualization Technology to allow one platform to run multiple operating systems and applications in independent partitions, creating multiple "virtual" systems in one physical computer. The options are Enabled and **Disabled**. **Note:** If there is any change to this setting, you will need to power off and restart the system for the change to take effect. Please refer to Intel's web site for detailed information.

#### Intel EIST Support (Available when supported by the CPU.)

Select Enabled to use the Enhanced Intel SpeedStep Technology and allows the system to automatically adjust processor voltage and core frequency in an effort to reduce power consumption and heat dissipation. The options are Enabled and **Disabled**. Please refer to Intel's web site for detailed information.

#### ► CPU Cache Control

#### Adjacent Cache Line Prefetch (Available when supported by the CPU.)

The CPU fetches the cache line for 64 bytes if this option is set to Disabled. The CPU fetches both cache lines for 128 bytes as comprised if Enabled. The options are **Disabled** and Enabled.

#### IP Prefetch (Available when supported by the CPU.)

Select Enabled to use CPU Cache Line IP Prefetch. The options are Disabled and **Enabled**.

#### Direct Cache Access (Available when supported by the CPU.)

Set to Enable to route inbound network IO traffic directly into processor caches to reduce memory latency and improve network performance. The options are **Disabled** and Enabled.

## ►I/O Device Configuration

Access the submenu to make changes to the following settings.

#### Serial Port A

This setting allows you to assign control of serial port A. The options are **Enabled** (user defined), Disabled, and Auto (BIOS- or OS- controlled).

#### Base I/O Address

This setting allows you to select the base I/O address for serial port A. The options are **3F8**, 2F8, 3E8, and 2E8.

#### Interrupt

This setting allows you to select the IRQ (interrupt request) for serial port A. The options are IRQ3 and IRQ4.

#### Serial Port B

This setting allows you to assign control of serial port B. The options are **Enabled** (user defined), Disabled, Auto (BIOS controlled) and OS Controlled.

#### Mode

This setting allows you to set the type of device that will be connected to serial port B. The options are **Normal** and IR (for an infrared device).

#### Base I/O Address

This setting allows you to select the base I/O address for serial port B. The options are 3F8, **2F8**, 3E8 and 2E8.

#### Interrupt

This setting allows you to select the IRQ (interrupt request) for serial port B. The options are IRQ3 and IRQ4.

## **▶** DMI Event Logging

Access the submenu to make changes to the following settings.

#### **Event Log Validity**

This is a display to inform you of the event log validity. It is not a setting.

#### **Event Log Capacity**

This is a display to inform you of the event log capacity. It is not a setting.

#### **View DMI Event Log**

Highlight this item and press <Enter> to view the contents of the event log.

#### **Event Logging**

This setting allows you to **Enable** or Disable event logging.

#### **ECC Event Logging**

This setting allows you to **Enable** or Disable ECC event logging.

#### Mark DMI Events as Read

Highlight this item and press <Enter> to mark the DMI events as read.

#### **Clear All DMI Event Logs**

Select Yes and press <Enter> to clear all DMI event logs. The options are Yes and **No**.

#### **▶**Console Redirection

Access the submenu to make changes to the following settings.

#### **COM Port Address**

This item allows you to specify which COM port to direct the remote console to: Onboard COM A or Onboard COM B. This setting can also be **Disabled**.

#### **BAUD Rate**

This item allows you to set the BAUD rate for console redirection. The options are 300, 1200, 2400, 9600, **19.2K**, 38.4K, 57.6K, and 115.2K.

#### **Console Type**

This item allows you to set console redirection type. The options are VT100, VT100/8bit, PC-ANSI/7bit, PC ANSI, VT100+, VT-UTF8 and ASCII.

#### Flow Control

This item allows you to select the flow control option for the console. The options are: None, XON/XOFF, and CTS/RTS.

#### **Console Connection**

This item allows you to decide how console redirection is to be connected: either **Direct** or Via Modem.

#### **Continue CR after POST**

Select on to continue with console redirection after the POST routine. The options are On and **Off**.

## ► Hardware Monitor Logic

Highlight this and hit <Enter> to see monitor data for the following items:

CPU1 Temperature/CPU1 Secondary Core Temperature/CPU2 Temperature/CPU2 Secondary Core Temperature/CPU 1~CPU4 Temperatures/ System Temperature1

#### Fan1-Fan3:

If the feature of Auto Fan Control is enabled, the BIOS will automatically display the status of the fans indicated in this item.

#### **Fan Speed Control Modes**

This feature allows the user to decide how the system controls the speeds of the onboard fans. The CPU temperature and the fan speed are correlative. When the CPU on-die temperature increases, the fan speed will also increase, and vice versa. If the option is set to 3-pin fan, the fan speed is controlled by voltage. If the option is set to 4-pin, the fan speed will be controlled by Pulse Width Modulation (PWM). Select 3-pin if your chassis came with 3-pin fan headers. Select 4-pin if your chassis came with 4-pin fan headers. Select Workstation if your system is used as a Workstation. Select Server if your system is used as a Server. Select Disable to disable fan speed control and allow the onboard fans to constantly run at full speed (12V). The Options are: 1. **Disable**, 2. 3-pin (Server), 3. 3-pin (Workstation), 4. 4-pin (Server) and 5. 4-pin (Workstation).

#### **Voltage Monitoring**

The following items will be monitored and displayed:

VcoreA/VcoreB, P1V5, +3.3V, 12V, 5Vsb, 5VDD, P\_VTT, and Vbatt.

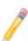

**Note:** In the Windows OS environment, the Supero Doctor III settings take precedence over the BIOS settings. When first installed, Supero Doctor III adopts the temperature threshold settings previously set in the BIOS. Any subsequent changes to these thresholds must be made within Supero Doctor, since the SD III settings override the BIOS settings. For the Windows OS to adopt the BIOS temperature threshold settings, please change the SDIII settings to be the same as those set in the BIOS.

# ▶IPMI (The option is available only when an IPMI card is installed in the system.)

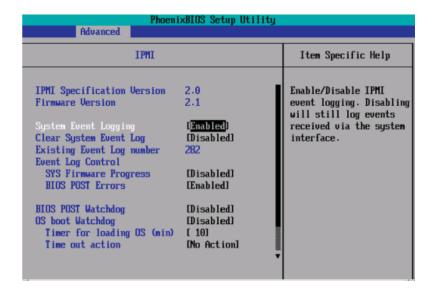

**IPMI Specification Version:** This item displays the current IPMI Version.

Firmware Version: This item displays the current Firmware Version.

#### System Event Logging

Select **Enabled** to enable IPMI Event Logging. When this function is set to Disabled, the system will continue to log events received via system interface. The options are **Enabled** and Disabled.

#### **Clear System Event Logging**

Enable this function to force the BIOS to clear the system event logs during the next cold boot. The options are Enabled and **Disabled**.

#### **Existing Event Log Number**

This item displays the number of the existing event log.

#### **Event Log Control**

#### **System Firmware Progress**

Enable this function to log POST progress. The options are Enabled and **Disabled**.

#### **BIOS POST Errors**

Enable this function to log POST errors. The options are Enabled and **Disabled**.

#### **BIOS POST Watch Dog**

Set to Enabled to enable POST Watch Dog. The options are Enabled and **Disabled**.

#### **OS Boot Watch Dog**

Set to Enabled to enable OS Boot Watch Dog. The options are Enabled and **Disabled**.

#### Timer for Loading OS (Minutes)

This feature allows the user to set the time value (in minutes) for the previous item: OS Boot Watch Dog by keying-in a desired number in the blank. The default setting is **10** (minutes.) (Please ignore this option when OS Boot Watch Dog is set to Disabled.)

#### **Time Out Option**

This feature allows the user to determine what action to take in an event of a system boot failure. The options are **No Action**, Reset, Power Off and Power Cycles.

## ► System Event Log/System Event Log (List Mode)

These options display the System Event (SEL) Log and System Event (SEL) Log in List Mode. Items include: SEL (System Event Log) Entry Number, SEL Record ID, SEL Record Type, Time Stamp, Generator ID, SEL Message Revision, Sensor Type, Sensor Number, SEL Event Type, Event Description, and SEL Event Data.

```
System Event Log
SEL Entru Number
SEL Record ID =
                    0001
                     02 - System Event Record
SEL Record Type =
                    02.10.2006 17:11:23
Timestamp =
Generator Id =
                     20 00
                     84
SEL Message Rev =
                    02 - Voltage
Sensor Type =
Sensor Number =
                    0A - -12U
SEL Event Type =
                    01 - Threshold
Event Description = Lower Non-critical Going Low, Assertion
SEL Event Data =
                     50 06 0E
                                  Change Values
              Select Item
                                                          Setup Defaults
              Select Menu
                                  Select ▶ Sub-Menu
```

## ▶ Realtime Sensor Data

This feature display information from motherboard sensors, such as temperatures, fan speeds and voltages of various components.

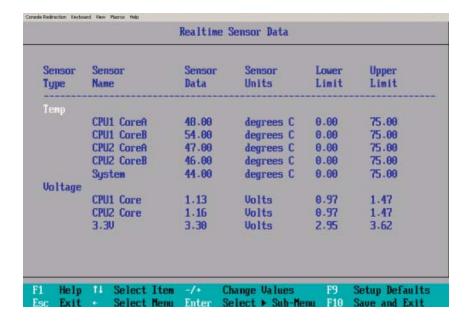

## 4-5 Security

Choose Security from the Phoenix BIOS Setup Utility main menu with the arrow keys. You should see the following display. Security setting options are displayed by highlighting the setting using the arrow keys and pressing <Enter>. All Security BIOS settings are described in this section.

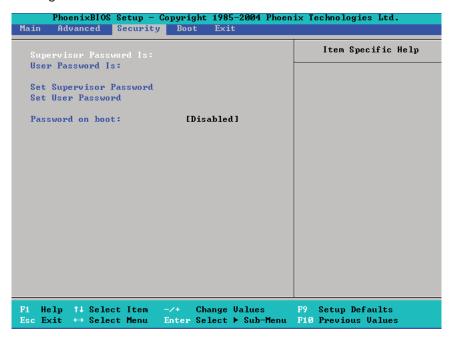

#### **Supervisor Password Is:**

This feature indicates if a supervisor password has been entered to the system. Clear means such a password has not been used, and Set means a supervisor password has been entered.

#### **User Password Is:**

This feature indicates if a user password has been entered to the system. Clear means such a password has not been used, and Set means a user password has been entered.

#### **Set Supervisor Password**

When the item Set "Supervisor Password" is highlighted, hit the <Enter> key. When prompted, type the Supervisor's password in the dialogue box to set or to change supervisor's password, which allows access to the BIOS.

#### Set User Password

When the item "Set User Password" is highlighted, hit the <Enter> key. When prompted, type the user's password in the dialogue box to set or to change the user's password, which allows access to the system at bootup.

#### **Password on Boot**

This setting allows you to determine if a password is required for a user to enter the system at system boot. The options are Enabled (password required) and **Disabled** (password not required).

#### 4-6 Boot

Choose Boot from the Phoenix BIOS Setup Utility main menu with the arrow keys. You should see the following display. See details on how to change the order and specs of boot devices in the Item Specific Help window. All Boot BIOS settings are described in this section.

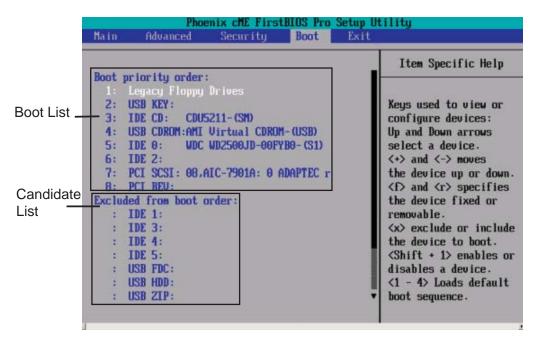

#### **Boot Priority Order/Excluded from Boot Orders**

The devices included in the boot list section (above) are bootable devices listed in the sequence of boot order as specified. The boot functions for the devices included in the candidate list (above) are currently disabled. Use a <+> key or a <-> key to move the device up or down. Use the <f> key or the <r> key to specify the type of an USB device, either fixed or removable. You can select one item from the boot list and hit the <x> key to remove it from the list of bootable devices (to make its resource available for other bootable devices). Subsequently, you can select an item from the candidate list and hit the <x> key to remove it from the candidate list and put it in the boot list. This item will then become a bootable device. See details on how to change the priority of boot order of devices in the "Item Specific Help" window.

#### 4-7 Exit

Choose Exit from the Phoenix BIOS Setup Utility main menu with the arrow keys. You should see the following display. All Exit BIOS settings are described in this section.

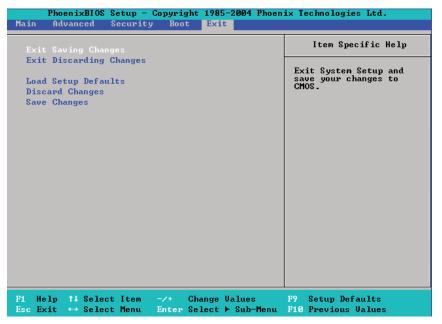

#### **Exit Saving Changes**

Highlight this item and hit <Enter> to save any changes you made and to exit the BIOS Setup utility.

#### **Exit Discarding Changes**

Highlight this item and hit <Enter> to exit the BIOS Setup utility without saving any changes you may have made.

#### **Load Setup Defaults**

Highlight this item and hit <Enter> to load the default settings for all items in the BIOS Setup. These are the safest settings to use.

#### **Discard Changes**

Highlight this item and hit <Enter> to discard (cancel) any changes you've made. You will remain in the Setup utility.

#### **Save Changes**

Highlight this item and hit <Enter> to save any changes you made. You will remain in the Setup utility.

## **Appendix A**

## **BIOS POST Error Codes**

This section lists Recoverable POST (Power On Self Test) Error codes for the Phoenix BIOS.

### **Recoverable POST Errors**

When a recoverable type of error occurs during POST, the BIOS will display a POST code that describes the problem. BIOS may also issue one of the following beep codes:

- 1 long and two short beeps video configuration error
- 1 repetitive long beep no memory detected

## Notes

## **Appendix B**

## Installing the Windows OS

After all the hardware has been installed, you must first configure Intel South Bridge RAID settings before you install the OS and other software drivers. To install the Linux OS or to configure RAID settings, please refer to the OS Installation or RAID Configuration User Guides posted on our web site at www.supermicro.com/support/manuals.

# B-1 Installing the Windows XP/2000/2003 OS for systems with RAID Functions

- 1. Insert Microsoft's Windows XP/2000/2003 Setup CD in the CD Driver, and the system will start booting up from CD.
- 2. Press the <F6> key when the message-" Press F6 if you need to install a third party SCSI or RAID driver" displays.
- 3. When the Windows XP/2000/2003 Setup screen appears, press "S" to specify additional device(s).
- 4. Insert the driver diskette-"ITE RAID XP/2000/2003 Driver for IDE" into Drive A: and press the <Enter> key.
- 5. When the Windows XP/2000/2003 Setup screen appears, press "S" to specify additional device(s).
- Insert the driver diskette-"Intel AA RAID XP/2000/2003 Driver for ICH9R into Drive A: and press the <Enter> key.
- 7. Select the Intel(R)82801GR/GH SATA RAID Controller from the list indicated in the XP/2000/2003 Setup Screen, and press the <Enter> key.
- 8. Press the <Enter> key to continue the installation process. (If you need to specify any additional devices to be installed, do it at this time.) Once all devices are specified, press the <Enter> key to continue with the installation.
- 9. From the Windows XP/2000/2003 Setup screen, press the <Enter> key. The XP/2000/2003 Setup will automatically load all device files and then, continue the Windows XP/2000/2003 installation.

- 1. After the Windows XP/2000/2003 Installation is completed, the system will automatically reboot.
- 2. Insert the Supermicro Setup CD that came with the package into the CD Drive during system reboot, and the main screen will appear.

## B-2 Installing the Windows XP/2000/2003 OS to Systems without RAID Functions

- 1. Insert Microsoft's Windows XP/2000/2003 Setup CD in the CD Driver, and the system will start booting up from CD.
- 2. Press the <F6> key when the message-" Press F6 if you need to install a third party SCSI or RAID driver" displays.
- 3. When the Windows XP/2000/2003 Setup screen appears, press "S" to specify additional device(s).
- 4. Insert the driver diskette-"ITE RAID XP/2000/2003 Driver for IDE" into Drive A: and press the <Enter> key.
- 5. Press the <Enter> key to continue the installation process. (If you need to specify any additional devices to be installed, do it at this time.) Once all devices are specified, press the <Enter> key to continue with the installation.
- From the Windows XP/2000/2003 Setup screen, press the <Enter> key. The XP/2000/2003 Setup will automatically load all device files and then, continue the Windows XP/2000/2003 installation.
- 7. After the Windows XP/2000/2003 OS Installation is completed, the system will automatically reboot.

## **Appendix C**

## **Installing Other Software Programs and Drivers**

## **C-1 Installing Other Drivers**

After you've installed the Windows Operating System, a screen as shown below will appear. You are ready to install software programs and drivers that have not yet been installed. To install these software programs and drivers, click the icons to the right of these items.

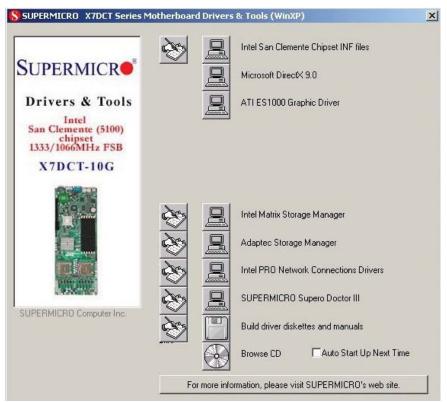

**Driver/Tool Installation Display Screen** 

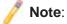

Click the icons showing a hand writing on the paper to view the readme files for each item. Click a computer icon on the right of an item to install an item (from top to the bottom) one at a time. After installing each item, you must re-boot the system before proceeding with the next item on the list.

## C-2 Configuring Supero Doctor III

The Supero Doctor III program is a Web-based management tool that supports remote management capability. It includes Remote and Local Management tools. The local management is called the SD III Client. The Supero Doctor III program included on the CDROM that came with your motherboard allows you to monitor the environment and operations of your system. Supero Doctor III displays crucial system information such as CPU temperatures, system voltages and fan status. See the Figure below for a display of the Supero Doctor III interface.

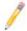

Note 1: Both default username and password are ADMIN.

**Note 2:** In the Windows OS environment, the Supero Doctor III settings take precedence over the BIOS settings. When first installed, Supero Doctor III adopts the temperature threshold settings previously set in the BIOS. Any subsequent changes to these thresholds must be made within Supero Doctor, since the SD III settings override the BIOS settings. For the Windows OS to adopt the BIOS temperature threshold settings, please change the SDIII settings to be the same as those set in the BIOS.

#### Supero Doctor III Interface Display Screen-I (Health Information)

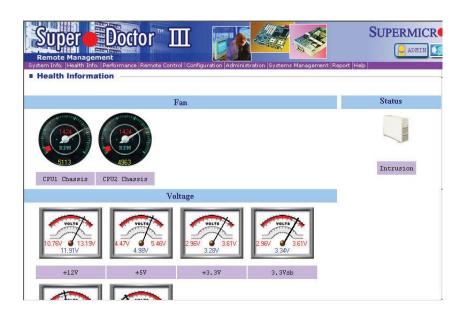

#### Supero Doctor III Interface Display Screen-II (Remote Control)

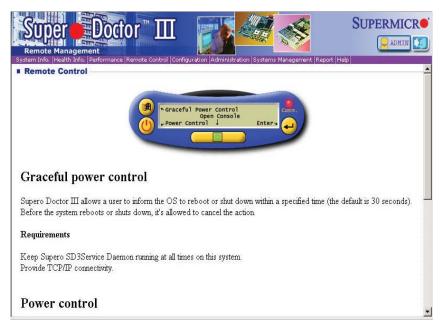

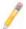

**Note**: SD III Software can be downloaded from our Web site at: ftp://ftp. supermicro.com/utility/Supero\_Doctor\_III/. You can also download SDIII User's Guide at: http://www.supermicro.com/PRODUCT/Manuals/SDIII/ UserGuide.pdf. For the Linux OS, we will still recommend that you use Supero Doctor II.

## Notes